## <span id="page-0-0"></span>**Manual Servis Dell™ Latitude™ E4200**

- [Bekerja pada Komputer Anda](file:///C:/data/systems/late4200/in/sm/before.htm#wp1180036) [Keping Baterai](file:///C:/data/systems/late4200/in/sm/battsl.htm#wp1188482) [Kamera](file:///C:/data/systems/late4200/in/sm/camera.htm#wp1180165) Kamera [Panel Servis](file:///C:/data/systems/late4200/in/sm/svcpanel.htm#wp1185152) **[Baterai Sel Berbentuk Koin](file:///C:/data/systems/late4200/in/sm/coinbatt.htm#wp1183059)** [Kartu WLAN/WiMax](file:///C:/data/systems/late4200/in/sm/wlan.htm#wp1180289) [Unit Palm Rest](file:///C:/data/systems/late4200/in/sm/palmrest.htm#wp1181046) [Kartu WWAN](file:///C:/data/systems/late4200/in/sm/wwan.htm#wp1184591) [Kipas](file:///C:/data/systems/late4200/in/sm/fan.htm#wp1179839) [Kartu Latitude ON™](file:///C:/data/systems/late4200/in/sm/laton.htm#wp1180289) [Kabel Daya DC](file:///C:/data/systems/late4200/in/sm/power.htm#wp1180928) [Papan Switch Radio](file:///C:/data/systems/late4200/in/sm/rsb.htm#wp1180289) National Communication of the [Unit Board Sistem](file:///C:/data/systems/late4200/in/sm/sysboard.htm#wp1180315) [Solid State Drive \(SSD\)](file:///C:/data/systems/late4200/in/sm/ssd.htm#wp1180023) [Unit Pendingin](file:///C:/data/systems/late4200/in/sm/heatsink.htm#wp1179839)<br>Penutup LED Pembaca Kartu [Keyboard](file:///C:/data/systems/late4200/in/sm/keyboard.htm#wp1179980) [Speaker](file:///C:/data/systems/late4200/in/sm/speaker.htm#wp1185719) [Menjalankan Flashing BIOS](file:///C:/data/systems/late4200/in/sm/bios.htm#wp1179839)
- [Penelusuran Kesalahan](file:///C:/data/systems/late4200/in/sm/trouble.htm#wp1099855) Kesalahan [Kartu dengan Teknologi Nirkabel Bluetooth](file:///C:/data/systems/late4200/in/sm/bt.htm#wp1180289)®<br>Kartu dengan Teknologi Niri Display [Pembaca Kartu Pintar](file:///C:/data/systems/late4200/in/sm/smartcar.htm#wp1185340)

### **Catatan, Pemberitahuan, dan Perhatian**

**CATATAN:** CATATAN menunjukkan informasi penting yang membantu Anda mengoptimalkan penggunaan komputer Anda.

**PEMBERITAHUAN: PEMBERITAHUAN menunjukkan kerusakan potensial pada perangkat keras atau kehilangan data yang mungkin terjadi dan memberitahukan Anda cara menghindari masalah tersebut.**

**PERHATIAN: PERHATIAN menunjukkan potensi terjadinya kerusakan properti, cedera pada seseorang, atau kematian.**

Jika Anda membeli komputer DELL™ n Series, semua referensi dalam dokumen ini mengenai sistem pengoperasian Microsoft® Windows® menjadi tidak berlaku.

### **Informasi dalam dokumen ini dapat diubah tanpa pemberitahuan sebelumnya. © 2008-2009 Dell Inc. Hak cipta dilindungi undang-undang.**

Dilarang keras memperbanyak dengan cara apa pun tanpa izin tertulis dari Dell Inc.

Merek dagang yang digunakan dalam teks ini: *Dell, Latitude, Latitude ON,* dan logo DELL merupakan merek dagang terdaftar<br>yang dimiliki oleh Bluetooth SIG, Inc., dan digunakan oleh Dalam Brandar merekan merekan darakan di www.www.ww

Merek dagang lain dan ama dagang yang mungkin digunakan dalam dokumen ini mengaku memiliking memiliki merek dan nama produk mereka. Dell Inc. tidak<br>mengklaim kepemilikan dari merek dagang dan nama dagang selain miliknya se

Oktober 2009 Rev. A02

### <span id="page-1-0"></span> **Keping Baterai Manual Servis Dell™ Latitude™ E4200**

- [Tampak Atas](#page-1-1)
- [Tampak Bawah](#page-1-2)
- [Memasang Keping Baterai Anda](#page-1-3)
- [Memasang Keping Baterai ke Laptop Anda](#page-2-0)
- [Melepaskan Keping Baterai dari Laptop Anda](#page-2-1)
- [Mengisi Keping Baterai Anda](#page-3-0)
- **O** [Spesifikasi](#page-3-1)

Keping baterai dilengkapi dengan kapasitas daya yang lebih lama untuk laptop Dell™ Latitude™ E4200 atau E4300 Anda.

Keping baterai dipasang di bagian bawah laptop, dan dapat diisi saat terpasang pada laptop Anda atau diisi secara terpisah.

## <span id="page-1-1"></span>**Tampak Atas**

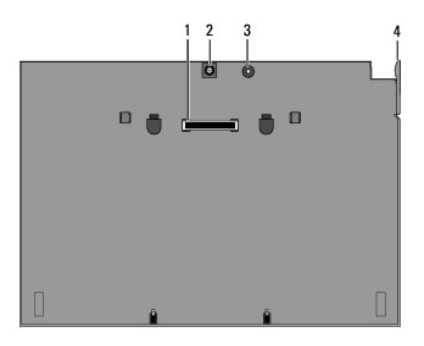

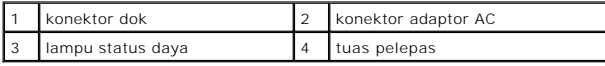

## <span id="page-1-2"></span>**Tampak Bawah**

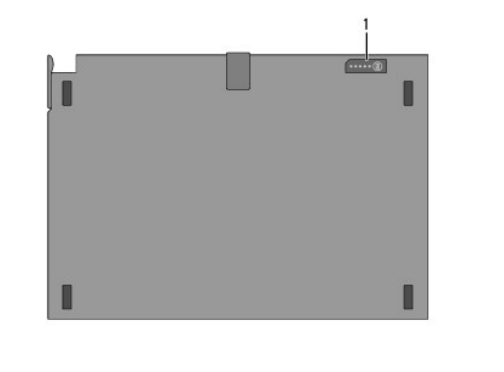

1 lampu indikator pengisian

## <span id="page-1-3"></span>**Memasang Keping Baterai Anda**

- **PERHATIAN: Adaptor AC dapat digunakan dengan outlet listrik di seluruh dunia. Namun, konektor daya dan soket ekstensi berbeda-beda di setiap negara. Menggunakan kabel yang tidak kompatibel atau menyambungkan kabel ke soket ekstensi atau outlet listrik secara tidak tepat dapat menyebabkan kebakaran atau kerusakan peralatan.**
- PEMBERITAHUAN: Selalu gunakan adaptor AC Dell yang disertakan dengan laptop Anda. Jika Anda menggunakan adaptor AC yang tersedia di<br>pasaran—atau adaptor AC dari model komputer Dell sebelumnya—Anda dapat merusak keping bate
- O PEMBERITAHUAN: Jika Anda melepas kabel adaptor AC Dell dari laptop, pegang konektornya, jangan kabelnya saja, dan tarik kuat namun secara<br>perlahan untuk mencegah kerusakan pada kabel. Jika Anda menggulung kabel adaptor AC **untuk mencegah kabel rusak.**

Sambungkan salah satu ujung adaptor AC ke konektor adaptor AC di laptop Anda dan sambungkan ujung lainnya ke outlet listrik.

## <span id="page-2-0"></span>**Memasang Keping Baterai ke Laptop Anda**

**CATATAN:** Setelah memasang keping baterai ke laptop Anda, adaptor AC laptop dapat mengisi keping baterai melalui konektor adaptor AC pada laptop.

1. Dengan menahan laptop pada sudut 30 derajat ke keping baterai, pasang slot di bagian bawah laptop ke pengait keping baterai, lalu turunkan bagian<br>belakang laptop di atas keping baterai. Konektor dok pada laptop harus te

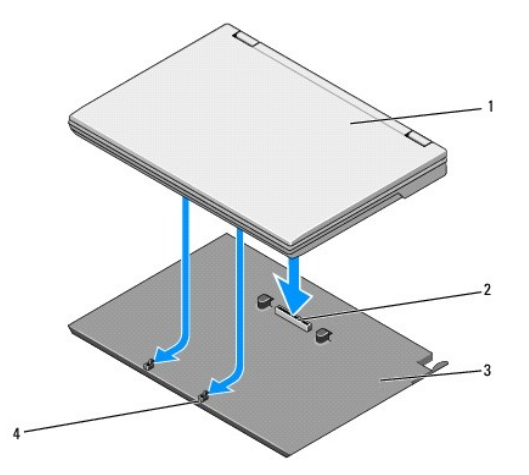

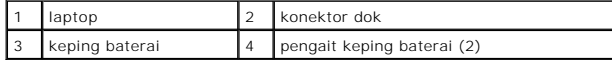

2. Tekan laptop di atas keping baterai hingga terdengar bunyi klik yang menandakan bahwa laptop telah terpasang dengan benar.

3. Nyalakan laptop.

### <span id="page-2-1"></span>**Melepaskan Keping Baterai dari Laptop Anda**

- 1. Sebelum Anda melepaskan keping baterai dari laptop Anda, simpan dan tutup semua file yang terbuka, dan keluar dari program yang sedang dibuka.
- 2. Setel pengaturan manajemen daya laptop Anda sehinggga laptop tidak beralih ke mode sleep, standby, atau hibernasi saat Anda menutup (menurunkan) display:

**Microsoft**® **Windows**® **XP:**

- a. Klik Start→ Control Panel→ Performance and Maintenance→ Power Options→ Advanced.
- b. Pada **When I close the lid of my portable computer**, pilih **Do nothing**.

**Windows Vista**®

- a. Klik **Start** ® **Control Panel**® **Mobile PC**® **Power Options**® **Change what closing the lid does**.
- b. Pada menu tarik-turun **When I close the lid**, pilih **Do nothing.**

3. Tarik tuas pelepas laptop untuk melepaskan laptop dari keping baterai.

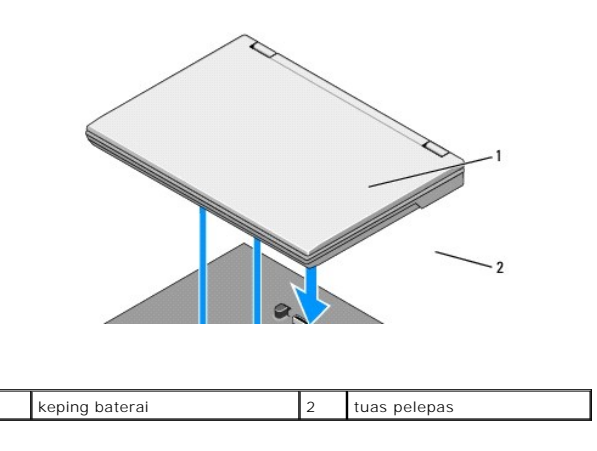

4. Angkat tepi bagian belakang laptop ke atas dan geser laptop ke arah bagian belakang keping baterai.

### <span id="page-3-0"></span>**Mengisi Keping Baterai Anda**

Keping baterai Anda akan mengisi ketika terpasang pada laptop dan laptop disambungkan ke outlet listrik melalui adaptor AC.

Anda juga dapat mengisi keping baterai ketika dilepaskan dari laptop menggunakan adaptor AC yang kompatibel dengan laptop Anda. Sambungkan adaptor<br>AC ke konektor adaptor AC pada keping baterai dan ke outlet listrik.

### **Lampu Status Daya**

Ketika keping baterai sedang diisi, lampu status daya (lihat [Tampak Atas](#page-1-1)) mengindikasikan status berikut:

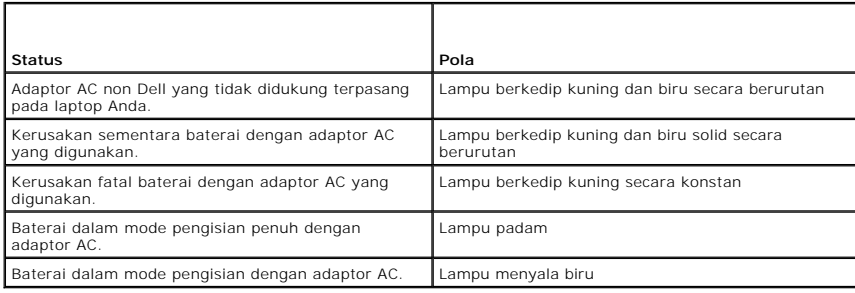

### **Indikator Pengisian**

Waktu pengoperasian keping baterai tergantung pada lamanya waktu pengisian. Untuk memeriksa pengisian baterai, tekan dan lepaskan tombol status pada<br>indikator pengisian (iihat <u>Tampak Bawah</u>) untuk menyalakan lampu level p

## <span id="page-3-1"></span>**Spesifikasi**

### **Keping Baterai Latitude E4200**

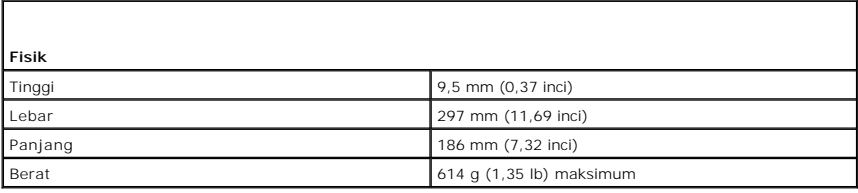

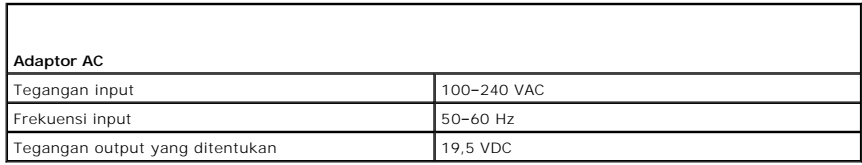

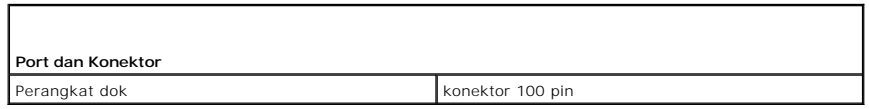

# **Keping Baterai Latitude E4300**

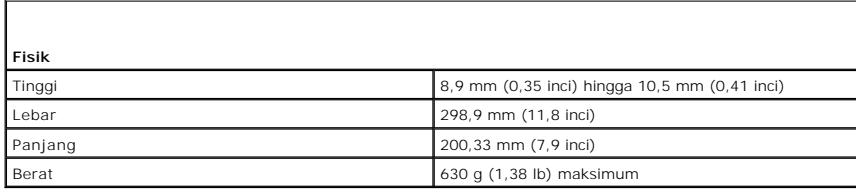

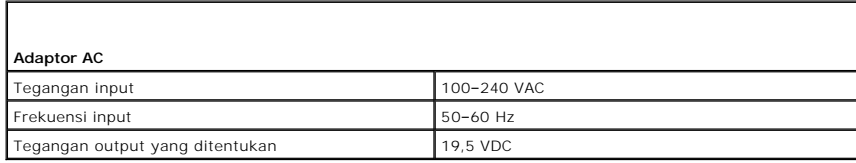

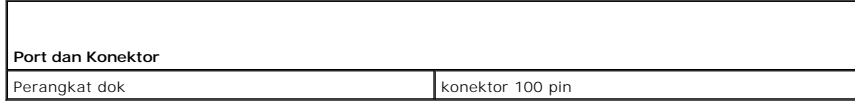

### <span id="page-5-0"></span>**Bekerja pada Komputer Anda Manual Servis Dell™ Latitude™ E4200**

- **O** [Peralatan yang Direkomendasikan](#page-5-1)
- Sebelum Bekerja pada Komputer
- **O** [Setelah Bekerja pada Komputer Anda](#page-6-0)

Dokumen ini menyediakan prosedur untuk melepaskan dan memasang komponen dalam komputer Anda. Kecuali jika disebutkan lain, setiap prosedur mengasumsikan bahwa:

- 1 Anda telah menjalankan tahapan dalam [Sebelum Bekerja pada Komputer Anda.](#page-5-2)
- l Anda telah membaca informasi keselamatan yang dikirimkan bersama komputer Anda.

Untuk informasi praktik keselamatan terbaik tambahan, kunjungi Laman Pemenuhan Peraturan pada **www.dell.com** di: **www.dell.com/regulatory\_compliance**.

**CATATAN:** Warna komputer Anda dan beberapa komponen tertentu dapat berbeda dengan yang diperlihatkan dalam dokumen ini.

## <span id="page-5-1"></span>**Peralatan yang Direkomendasikan**

Prosedur dalam dokumen ini mungkin memerlukan peralatan berikut:

- l Obeng pipih kecil
- l Obeng Philips
- l Pencungkil plastik kecil
- l Update Flash BIOS (lihat situs web Dukungan Dell pada **support.dell.com**)

### <span id="page-5-2"></span>**Sebelum Bekerja pada Komputer Anda**

Gunakan panduan keselamatan berikut untuk membantu melindungi komputer Anda dari kerusakan potensial dan untuk memastikan keselamatan diri Anda.

- **PERHATIAN: Sebelum mengerjakan bagian dalam komputer, bacalah informasi keselamatan yang dikirimkan bersama komputer Anda. Untuk informasi praktik keselamatan terbaik tambahan, kunjungi Laman Pemenuhan Peraturan pada www.dell.com di: www.dell.com/regulatory\_compliance.**
- **PERHATIAN: Beberapa perbaikan hanya boleh dilakukan oleh teknisi servis bersertifikat. Anda harus menjalankan penelusuran kesalahan saja**  dan perbaikan sederhana seperti yang dibolehkan dalam dokumentasi produk Anda, atau yang disarankan secara online atau layanan telepon dan<br>oleh tim dukungan. Kerusakan yang terjadi akibat pekerjaan servis yang tidak diotor
- **PEMBERITAHUAN: Untuk menghindari terkena sengatan listrik, gunakan gelang antistatis atau pegang permukaan logam yang tidak dicat, seperti konektor pada bagian belakang komputer secara berkala.**
- PEMBERI TAHUAN: Tangani semua komponen dan kartu dengan hati-hati. Jangan sentuh komponen atau bagian kontak pada kartu. Pegang kartu<br>pada bagian tepinya atau pada bagian braket pemasangan logam. Pegang komponen seperti pr
- O PEMBERI TAHUAN: Saat melepaskan kabel, tarik konektor kabel atau pada loop pelepasnya, jangan tarik langsung pada kabel. Untuk konektor<br>kabel dengan tab pelepas, tarik perlahan pada tab pelepas untuk melepaskan konektor. S

1. Pastikan permukaan tempat Anda bekerja datar dan bersih agar penutup komputer tidak tergores.

- 2. Matikan komputer Anda.
	- l Pada Windows XP, klik **Start**® **Shutdown**® **Shutdown**.

l Pada Windows Vista, klik **Start <sup>(2)</sup>,** klik ikon tanda panah **bilan klik Shut Down** untuk mematikan komputer Anda.

**CATATAN:** Pastikan bahwa komputer telah dimatikan dan tidak berada dalam mode manajemen daya. Jika Anda tidak dapat mematikan komputer menggunakan sistem pengoperasian, tekan dan tahan tombol daya selama 4 detik.

- 3. Putuskan koneksi komputer Anda dan semua perangkat yang terpasang dari outlet listrik.
- 4. Lepaskan koneksi semua kabel jaringan dari komputer.

<span id="page-6-1"></span>**PEMBERITAHUAN: Untuk mencegah kerusakan pada board sistem, Anda harus melepaskan baterai dari tempat baterai sebelum Anda menyervis**  O **komputer.**

5. Lepaskan koneksi perangkat eksternal dan lepaskan kartu apa pun yang terpasang sebelum bekerja pada komputer Anda:

- l Untuk melepaskan kartu yang terpasang, seperti ExpressCard, lihat *Panduan Teknologi Dell™* pada komputer Anda atau di situs **support.dell.com**.
- l Untuk melepaskan gandengan dari perangkat dok, lihat *Panduan Pengguna E-Port*atau *Panduan Pengguna E-Port Plus di situs* **support.dell.com**.
- l Untuk melepaskan keping baterai, lihat dokumentasi yang dikirimkan bersama keping baterai Anda atau di situs **support.dell.com**.
- l Untuk melepaskan basis media, lihat dokumentasi yang dikirimkan bersama basis media Anda atau di situs **support.dell.com**.
- 6. Balik komputer dengan bagian atas menghadap ke bawah.
- 7. Geser kait pelepas baterai mendekati satu sama lain untuk menguncinya di posisi membuka.
- 8. Geser baterai keluar dari tempat baterai.

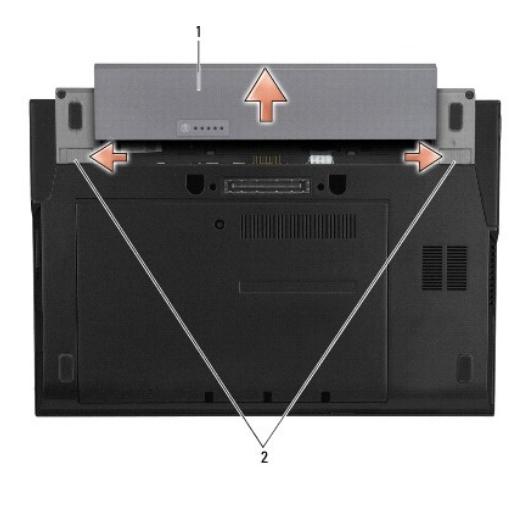

1 baterai 2 kait pelepas baterai (2)

9. Balikkan kembali komputer, buka display, dan tekan tombol daya untuk menghubungkan board sistem ke ground.

### <span id="page-6-0"></span>**Setelah Bekerja pada Komputer Anda**

Setelah menyelesaikan prosedur penggantian, pastikan Anda menghubungkan perangkat eksternal, kartu, kabel dan lain-lain, sebelum menyalakan komputer Anda.

**CATATAN:** Untuk mencegah kerusakan komputer, gunakan hanya baterai yang didesain khusus untuk komputer Dell ini. Jangan gunakan baterai yang didesain untuk komputer Dell lainnya.

1. Pasang kembali baterai. Geser baterai ke dalam tempatnya hingga terdengar terkunci pada posisinya.

- 2. Sambungkan semua perangkat eksternal seperti perangkat dok, keping baterai, atau basis media, dan pasang kembali semua kartu seperti ExpressCard.
- 3. Sambungkan semua kabel jaringan ke komputer Anda.
- 4. Sambungkan komputer Anda dan semua perangkat yang terpasang ke outlet listrik.
- 5. Nyalakan komputer.

#### <span id="page-7-0"></span>**Menjalankan Flashing BIOS Manual Servis Dell™ Latitude™ E4200**

- [Menjalankan Flashing BIOS dari CD](#page-7-1)
- **O** Menjalankan Flashing BIOS dari Hard D
- [Menjalankan Flashing BIOS dari Kunci USB](#page-8-0)

Jika CD program update BIOS disediakan dengan board sistem baru, jalankan flashing BIOS dari CD. Jika Anda tidak memiliki CD program update BIOS, jalankan flashing BIOS dari hard drive.

PEMBERI TAHUAN: Jika Anda mengganti board sistem, pastikan mode SATA yang benar dipilih pada program pengaturan sistem. Semua board<br>sistem pengganti untuk komputer Anda memiliki pengoperasian SATA yang disetel secara stan

**CATATAN:** Jika Anda sedang mengganti board sistem, kit pengganti untuk board sistem berisi media yang dilengkapi dengan utilitas untuk mentransfer<br>Tag Servis ke board sistem pengganti. Pastikan bahwa Anda menjalankan util

## <span id="page-7-1"></span>**Menjalankan Flashing BIOS dari CD**

**PEMBERITAHUAN: Sambungkan adaptor AC ke sumber listrik yang berfungsi baik untuk mencegah terputusnya aliran listrik. Aliran listrik yang terputus-putus dapat menyebabkan kerusakan pada komputer Anda.**

- 1. Pastikan adaptor AC tersambung dengan baik dan baterai utama terpasang dengan benar.
- 2. Tekan <F12> sebelum memasukkan CD program update BIOS sehingga Anda dapat mengatur komputer agar menjalankan booting dari CD satu kali<br>saja. Jika tidak, Anda harus memasukkan program pengaturan sistem untuk mengubah uru
- 3. Masukkan CD program update BIOS dan nyalakan komputer.

**PEMBERITAHUAN: Jangan hentikan proses ini setelah proses dimulai. Komputer dapat rusak jika hal ini dilakukan.**

Ikuti instruksi yang muncul pada layar. Komputer akan melanjutkan booting dan mengupdate BIOS baru. Saat update flash selesai, komputer akan melakukan booting ulang secara otomatis.

4. Lepaskan CD program update flash BIOS dari drive.

## <span id="page-7-2"></span>**Menjalankan Flashing BIOS dari Hard Drive**

- **PEMBERITAHUAN: Sambungkan adaptor AC ke sumber listrik yang berfungsi baik untuk mencegah terputusnya aliran listrik. Aliran listrik yang terputus-putus dapat menyebabkan kerusakan pada komputer Anda.**
- 1. Pastikan adaptor AC tersambung dengan baik, baterai utama terpasang dengan benar, dan kabel jaringan telah disambungkan.
- 2. Nyalakan komputer.
- 3. Temukan file update BIOS terbaru untuk komputer Anda pada **support.dell.com**.
- 4. Klik **Download Now** untuk mendownload file.
- 5. Jika jendela **Export Compliance Disclaimer** muncul, klik **Yes, I Accept this Agreement**.

Jendela **File Download** akan muncul.

6. Klik **Save this program to disk**, dan kemudian klik **OK**.

Jendela **Save In** akan muncul.

7. Klik tanda panah bawah untuk menampilkan menu **Save In**, pilih **Desktop**, kemudian klik **Save**.

File akan didownload ke desktop Anda.

#### 8. Klik **Close** jika jendela **Download Complete** muncul.

Ikon file muncul pada desktop Anda dan berjudul sama dengan file update BIOS yang didownload.

9. Klik dua kali ikon file pada desktop dan ikuti instruksi pada layar.

## <span id="page-8-0"></span>**Menjalankan Flashing BIOS dari Kunci USB**

- **PEMBERITAHUAN: Sambungkan adaptor AC ke sumber listrik yang berfungsi baik untuk mencegah terputusnya aliran listrik. Aliran listrik yang terputus-putus dapat menyebabkan kerusakan pada komputer Anda.**
- 1. Pastikan adaptor AC tersambung dengan baik dan baterai utama terpasang dengan benar.
- 2. Verifikasikan bahwa port USB diaktifkan dalam program pengaturan sistem. Lihat *Panduan Teknologi Dell™* pada komputer Anda atau di situs **support.dell.com** untuk informasi mengenai pengaktifan port USB.
- 3. Masukkan kunci USB yang dapat dibooting dengan update BIOS dan nyalakan komputer.
- 4. Tekan <F12> sehingga Anda dapat mengatur komputer untuk menjalankan booting dari kunci USB untuk satu kali saja. Jika tidak, Anda harus masuk ke<br>program pengaturan sistem untuk mengubah urutan booting standar, dan menga

**PEMBERITAHUAN: Jangan hentikan proses ini begitu proses dimulai. Komputer dapat rusak jika hal ini dilakukan.**

Ikuti instruksi yang muncul pada layar. Komputer akan melanjutkan booting dan mengupdate BIOS baru. Saat update flash selesai, komputer akan melakukan booting ulang secara otomatis.

5. Lepaskan kunci USB dari port USB.

### <span id="page-9-0"></span> **Kartu dengan Teknologi Nirkabel Bluetooth® Manual Servis Dell™ Latitude™ E4200**

- [Melepaskan Kartu dengan Teknologi Nirkabel Bluetooth](#page-9-1)
- [Memasang Kembali Kartu dengan Teknologi Nirkabel Bluetooth](#page-9-2)
- PERHATIAN: Sebelum mengerjakan bagian dalam komputer, bacalah informasi keselamatan yang dikirimkan bersama komputer Anda. Untuk<br>informasi praktik keselamatan terbaik tambahan, kunjungi Laman Pemenuhan Peraturan pada www.d **www.dell.com/regulatory\_compliance.**

### <span id="page-9-1"></span>**Melepaskan Kartu dengan Teknologi Nirkabel Bluetooth**

- 1. Ikuti prosedur di bagian [Sebelum Bekerja pada Komputer Anda.](file:///C:/data/systems/late4200/in/sm/before.htm#wp1180052)
- 2. Lepaskan penutup LED (lihat [Melepaskan Penutup LED\)](file:///C:/data/systems/late4200/in/sm/ledcvr.htm#wp1179991).
- 3. Lepaskan keyboard (lihat [Melepaskan Keyboard](file:///C:/data/systems/late4200/in/sm/keyboard.htm#wp1179991)).
- 4. Lepaskan koneksi kabel dari board sistem dengan menarik ke atas kait pelepas.
- 5. Angkat modul untuk melepaskannya dari unit dasar.
- 6. Balik modul dengan bagian atas menghadap ke bawah.
- 7. Lepaskan baut M2 x 3-mm dari kartu.
- 8. Tarik kartu ke atas untuk melepaskannya dari konektor pada modul.

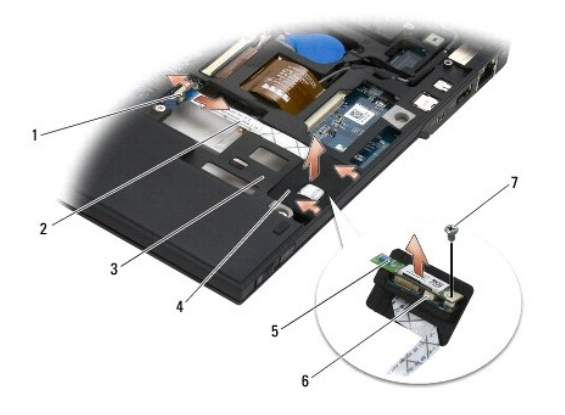

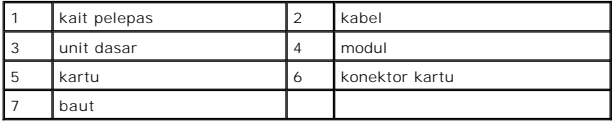

## <span id="page-9-2"></span>**Memasang Kembali Kartu dengan Teknologi Nirkabel Bluetooth**

- 1. Sambungkan kartu ke konektor kartu pada modul.
- 2. Pasang kembali baut M2 x 3-mm pada kartu.
- 3. Balikkan modul dengan bagian atas menghadap ke atas, dan tekan modul ke dalam unit dasar.
- 4. Sambungkan kabel ke board sistem menggunakan kait pelepas.
- 5. Pasang kembali keyboard (lihat [Memasang Kembali Keyboard\)](file:///C:/data/systems/late4200/in/sm/keyboard.htm#wp1185671).
- 6. Pasang kembali penutup LED (lihat [Memasang Kembali Penutup LED](file:///C:/data/systems/late4200/in/sm/ledcvr.htm#wp1179937)).
- 7. Ikuti prosedur di bagian [Setelah Bekerja pada Komputer Anda](file:///C:/data/systems/late4200/in/sm/before.htm#wp1183136).

<span id="page-11-0"></span> **Kamera Manual Servis Dell™ Latitude™ E4200**

**[Melepaskan Kamera](#page-11-1)** 

Memasang Kembali Ka

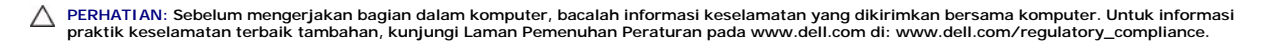

**PEMBERITAHUAN: Untuk menghindari terkena sengatan listrik, gunakan gelang antistatis atau pegang permukaan logam yang tidak dicat (seperti panel belakang) secara berkala.**

Jika Anda memesan kamera dengan komputer Anda, kamera telah dipasang dalam komputer Anda.

## <span id="page-11-1"></span>**Melepaskan Kamera**

- 1. Ikuti instruksi di bagian [Sebelum Bekerja pada Komputer Anda.](file:///C:/data/systems/late4200/in/sm/before.htm#wp1180052)
- 2. Lepaskan keyboard (lihat [Melepaskan Keyboard](file:///C:/data/systems/late4200/in/sm/keyboard.htm#wp1179991)).
- 3. Lepaskan unit display (lihat [Melepaskan Unit Display\)](file:///C:/data/systems/late4200/in/sm/display.htm#wp1258092).
- 4. Lepaskan bezel display (lihat [Melepaskan Bezel Display](file:///C:/data/systems/late4200/in/sm/display.htm#wp1201557)).
- 5. Lepaskan panel display (lihat [Melepaskan Panel Display](file:///C:/data/systems/late4200/in/sm/display.htm#wp1202034)).
- 6. Lepaskan engsel display (lihat [Melepaskan Engsel Display\)](file:///C:/data/systems/late4200/in/sm/display.htm#wp1203022).
- 7. Angkat papan kamera dari penutup belakang display.
- 8. Lepaskan unit kabel display/kamera dari engsel display.

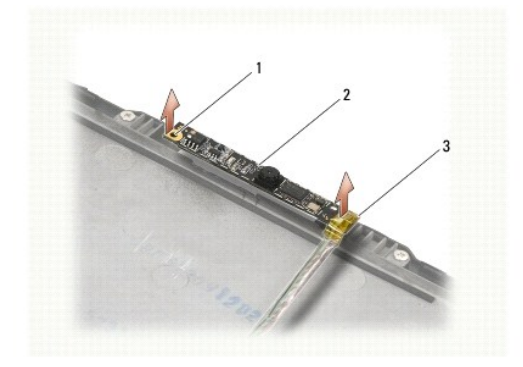

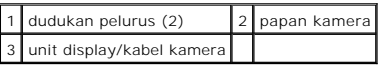

### <span id="page-11-2"></span>**Memasang Kembali Kamera**

**CATATAN:** Prosedur ini mengasumsikan bahwa Anda telah menyelesaikan prosedur pelepasan terlebih dahulu.

- 1. Luruskan papan kamera ke dudukan pelurus pada penutup display.
- 2. Rutekan kembali kabel display melalui engsel.
- 3. Pasang kembali engsel display (lihat [Memasang Kembali Engsel Display](file:///C:/data/systems/late4200/in/sm/display.htm#wp1246464)).
- 4. Pasang kembali panel display (lihat [Memasang Kembali Panel Display\)](file:///C:/data/systems/late4200/in/sm/display.htm#wp1224313).
- 5. Pasang kembali bezel display (lihat [Memasang Kembali Bezel Display\)](file:///C:/data/systems/late4200/in/sm/display.htm#wp1180054).
- 6. Pasang kembali unit display (lihat [Memasang Kembali Unit Display](file:///C:/data/systems/late4200/in/sm/display.htm#wp1179924)).
- 7. Ikuti instruksi di bagian [Setelah Bekerja pada Komputer Anda](file:///C:/data/systems/late4200/in/sm/before.htm#wp1183136).

### <span id="page-13-0"></span> **Baterai Sel Berbentuk Koin Manual Servis Dell™ Latitude™ E4200**

- **[Melepaskan Baterai Sel Berbentuk Koin](#page-13-1)**
- **Memasang Kembali Baterai Sel Berbentu**

## <span id="page-13-1"></span>**Melepaskan Baterai Sel Berbentuk Koin**

- PERHATIAN: Sebelum mengerjakan bagian dalam komputer, bacalah informasi keselamatan yang dikirimkan bersama komputer Anda. Untuk<br>informasi praktik keselamatan terbaik tambahan, kunjungi Laman Pemenuhan Peraturan pada www.d
- 1. Ikuti prosedur di bagian [Sebelum Bekerja pada Komputer Anda.](file:///C:/data/systems/late4200/in/sm/before.htm#wp1180052)
- 2. Lepaskan penutup LED (lihat [Melepaskan Penutup LED\)](file:///C:/data/systems/late4200/in/sm/ledcvr.htm#wp1179991).
- 3. Lepaskan keyboard (lihat [Melepaskan Keyboard](file:///C:/data/systems/late4200/in/sm/keyboard.htm#wp1179991)).
- 4. Cungkil baterai sel berbentuk koin untuk melepaskan pita perekat dua sisi di bagian bawah komputer.
- 5. Angkat baterai sel berbentuk koin dari komputer.
- 6. Lepaskan koneksi kabel baterai dari board sistem.

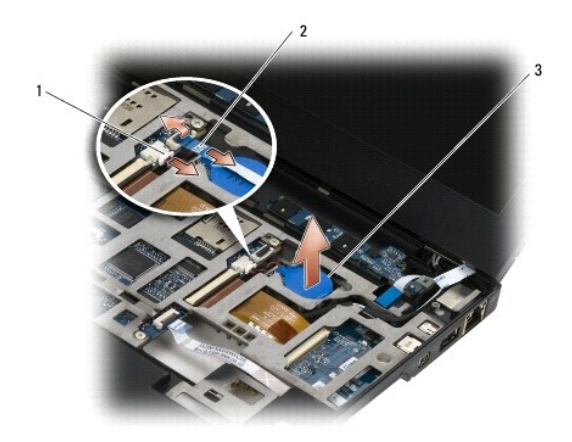

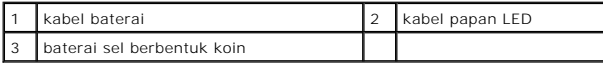

## <span id="page-13-2"></span>**Memasang Kembali Baterai Sel Berbentuk Koin**

- PERHATIAN: Sebelum mengerjakan bagian dalam komputer, bacalah informasi keselamatan yang dikirimkan bersama komputer Anda. Untuk<br>informasi praktik keselamatan terbaik tambahan, kunjungi Laman Pemenuhan Peraturan pada www.d
- 1. Sambungkan kabel baterai sel berbentuk koin ke board sistem.
- 2. Masukkan baterai sel berbentuk koin ke dalam komputer.
- 3. Jika Anda memasang kembali baterai sel berbentuk koin, tekan baterai ke bawah untuk melekatkan perekat ke bagian bawah komputer.

Jika Anda memasang baterai sel berbentuk koin yang baru, lepaskan bagian belakang perekat dari baterai dan masukkan baterai ke bawah tab. Tekan untuk melekatkan perekat di bagian bawah komputer.

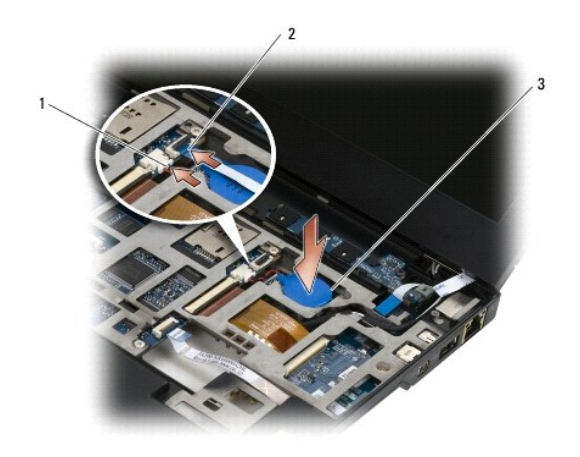

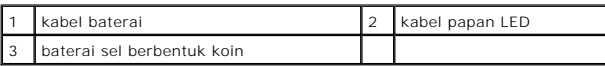

- 4. Pasang kembali keyboard (lihat [Memasang Kembali Keyboard\)](file:///C:/data/systems/late4200/in/sm/keyboard.htm#wp1185671).
- 5. Pasang kembali penutup LED (lihat [Memasang Kembali Penutup LED](file:///C:/data/systems/late4200/in/sm/ledcvr.htm#wp1179937)).
- 6. Ikuti prosedur di bagian [Setelah Bekerja pada Komputer Anda](file:///C:/data/systems/late4200/in/sm/before.htm#wp1183136).

#### <span id="page-15-0"></span>**Unit Display Manual Servis Dell™ Latitude™ E4200**

- **O** [Tipe Penutup Liquid Crystal Display \(LCD\)](#page-15-1)
- **[Melepaskan Unit Display](#page-15-2)**
- **[Memasang Kembali Unit Display](#page-16-1)**
- **[Melepaskan Bezel Display](#page-17-1)**
- [Memasang Kembali Bezel Display](#page-18-1)
- **[Melepaskan Panel Display](#page-18-2)**
- [Memasang Kembali Panel Display](#page-20-2)

#### **O** [Melepaskan Engsel Display](#page-20-1)

- [Memasang Kembali Engsel Display](#page-21-1)
- [Melepaskan Kabel Display/Kabel Display dengan Kamera](#page-21-2)
- [Memasang Kembali Kabel Display/Kabel Display dengan Kamera](#page-22-0)
- PERHATIAN: Sebelum mengerjakan bagian dalam komputer, bacalah informasi keselamatan yang dikirimkan bersama komputer Anda. Untuk<br>informasi praktik keselamatan terbaik tambahan, kunjungi Laman Pemenuhan Peraturan pada www.d **www.dell.com/regulatory\_compliance.**

## <span id="page-15-1"></span>**Tipe Penutup Liquid Crystal Display (LCD)**

Desain kelima penutup LCD yang dapat dipesan dalam berbagai pilihan warna yang berbeda adalah:

l Hanya mendukung WLAN dengan kabel antena pendek:

- l Tidak terdapat tonjolan
- l Kabel antena pendek (Kabel antena WLAN yang tersambung ke papan switch radio)
- l Hanya mendukung WWAN dan WLAN:
	- l Sebuah tonjolan di setiap sisi penutup atas LCD
	- l Kabel WLAN dirutekan ke papan switch radio
	- l Kabel WWAN dirutekan ke kartu WWAN
- l Mendukung tonjolan WLAN, WWAN, dan Kamera:
	- l Sebuah tonjolan di setiap sisi penutup atas LCD
	- l Kabel WLAN dirutekan ke papan switch radio
	- l Kabel WWAN dirutekan ke kartu WWAN

### <span id="page-15-2"></span>**Melepaskan Unit Display**

- 1. Ikuti instruksi di bagian [Sebelum Bekerja pada Komputer Anda.](file:///C:/data/systems/late4200/in/sm/before.htm#wp1180052)
- 2. Lepaskan panel servis (lihat [Melepaskan Panel Servis\)](file:///C:/data/systems/late4200/in/sm/svcpanel.htm#wp1184372)
- 3. Lepaskan koneksi kabel WLAN dan WWAN.
- 4. Balikkan komputer dengan bagian atas menghadap ke atas.
- 5. Lepaskan penutup LED (lihat [Melepaskan Penutup LED\)](file:///C:/data/systems/late4200/in/sm/ledcvr.htm#wp1179991).
- 6. Lepaskan keyboard (lihat [Melepaskan Keyboard](file:///C:/data/systems/late4200/in/sm/keyboard.htm#wp1179991)).
- 7. Lepaskan koneksi kabel unit display secara perlahan dengan menarik tab di dekat konektor kabel ke atas.
- 8. Lepaskan koneksi kabel antena.

Jika ada, lepaskan papan switch radio (lihat [Melepaskan Papan Switch Radio\)](file:///C:/data/systems/late4200/in/sm/rsb.htm#wp1189559) dan lepaskan koneksi dan lepaskan kabel WWAN dari peruteannya.

Jika papan switch radio tidak ada, lepaskan koneksi dan lepaskan kabel WLAN dan WWAN dari peruteannya.

- 9. Posisi semua kabel mengarah ke unit display di bagian belakang komputer.
- 10. Lepaskan empat baut M2,5 x 5-mm yang menahan unit display.

<span id="page-16-0"></span>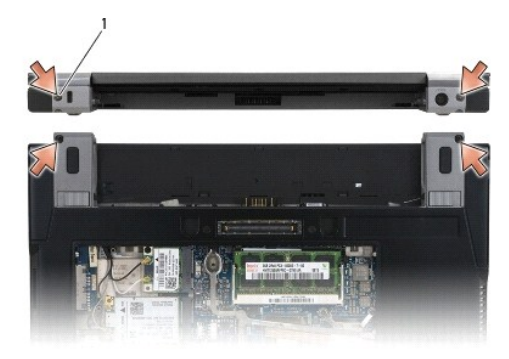

## 1 baut (4)

11. Buka display ke posisi 90 derajat dan angkat unit display terlepas dari unit dasar komputer.

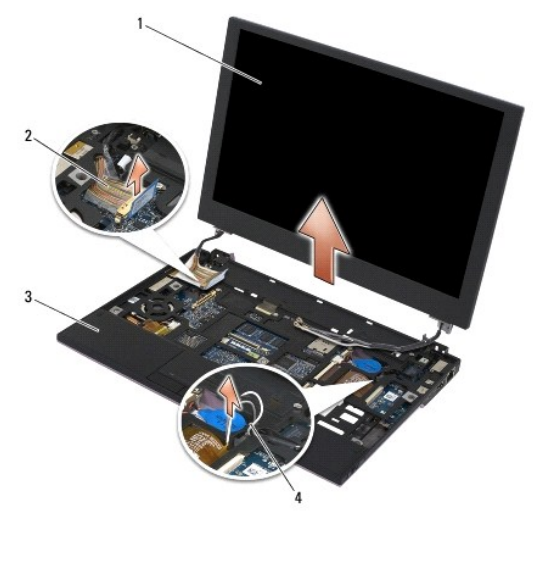

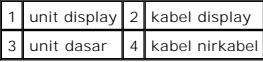

## <span id="page-16-1"></span>**Memasang Kembali Unit Display**

- PERHATIAN: Sebelum mengerjakan bagian dalam komputer, bacalah informasi keselamatan yang dikirimkan bersama komputer Anda. Untuk<br>informasi praktik keselamatan terbaik tambahan, kunjungi Laman Pemenuhan Peraturan pada www.d
- 1. Luruskan engsel display dengan lubang di bagian dasar komputer, dan turunkan display ke tempatnya.
- 2. Rutekan kabel display di bawah setiap tab di jalur peruteannya, dan sambungkan kabel ke konektor kabel display pada board sistem.
- 3. Rutekan kabel nirkabel (WLAN dan WWAN) dan kabel papan switch radio (jika ada) di bawah setiap tab di jalur perutean lalu di bawah kabel ribbon papan I/O kanan.
- 4. Tutup display dan balikkan komputer dengan bagian atas menghadap ke bawah.
- 5. Pasang kembali empat baut M2,5 x 5-mm untuk menahan unit display.

<span id="page-17-0"></span>6. Tergantung pada kartu di konfigurasi komputer Anda, sambungkan kabel antena ke kartu yang sesuai:

Untuk WWAN, lihat [Memasang Kembali Kartu WWAN](file:///C:/data/systems/late4200/in/sm/wwan.htm#wp1180318).

Untuk papan switch radio, lihat [Memasang Kembali Papan Switch Radio](file:///C:/data/systems/late4200/in/sm/rsb.htm#wp1180318).

Untuk WLAN, lihat [Memasang Kembali Kartu WLAN/WiMax.](file:///C:/data/systems/late4200/in/sm/wlan.htm#wp1180318)

- 7. Tempatkan kabel antena apa pun yang tidak digunakan pada tempat kabel unit bawah di samping slot kartu.
- 8. Pasang kembali keyboard (lihat [Memasang Kembali Keyboard\)](file:///C:/data/systems/late4200/in/sm/keyboard.htm#wp1185671).
- 9. Pasang kembali penutup LED (lihat [Memasang Kembali Penutup LED](file:///C:/data/systems/late4200/in/sm/ledcvr.htm#wp1179937)).
- 10. Pasang kembali panel servis (lihat [Memasang Kembali Panel Servis](file:///C:/data/systems/late4200/in/sm/svcpanel.htm#wp1181334)).
- 11. Ikuti prosedur di bagian [Setelah Bekerja pada Komputer Anda](file:///C:/data/systems/late4200/in/sm/before.htm#wp1183136).

## <span id="page-17-1"></span>**Melepaskan Bezel Display**

- **PERHATIAN: Sebelum mengerjakan bagian dalam komputer, bacalah informasi keselamatan yang dikirimkan bersama komputer Anda. Untuk informasi praktik keselamatan terbaik tambahan, kunjungi Laman Pemenuhan Peraturan pada www.dell.com di: www.dell.com/regulatory\_compliance.**
- 1. Ikuti instruksi di bagian [Sebelum Bekerja pada Komputer Anda.](file:///C:/data/systems/late4200/in/sm/before.htm#wp1180052)
- 2. Lepaskan panel servis (lihat [Melepaskan Panel Servis\)](file:///C:/data/systems/late4200/in/sm/svcpanel.htm#wp1184372).
- 3. Lepaskan penutup LED (lihat [Melepaskan Penutup LED\)](file:///C:/data/systems/late4200/in/sm/ledcvr.htm#wp1179991).
- 4. Lepaskan keyboard (lihat [Melepaskan Keyboard](file:///C:/data/systems/late4200/in/sm/keyboard.htm#wp1179991)).
- 5. Lepaskan unit display (lihat [Melepaskan Unit Display\)](#page-15-2).

PEMBERITAHUAN: Melepaskan bezel dari penutup belakang display memerlukan perhatian khusus untuk mencegah kerusakan pada bezel dan<br>panel display. Berikan perhatian khusus di bagian sudutnya, terutama untuk bezel yang diguna

**PEMBERITAHUAN: Untuk mencegah kerusakan permanen pada panel display, jangan tekan atau gesek bagian tengah panel.**

- 6. Dimulai dari salah satu sisi bezel, gunakan jari Anda untuk mencungkil tepi dalam bezel ke arah atas dan keluar dari panel display. Angkat di sisi bezel yang telah terlepas, dan lanjutkan untuk melepaskan bagian atas dan bawah bezel. Lepaskan sisi bezel yang tersisa.
- 7. Jika semua kaitan telah terlepas, angkat bezel dari unit display.

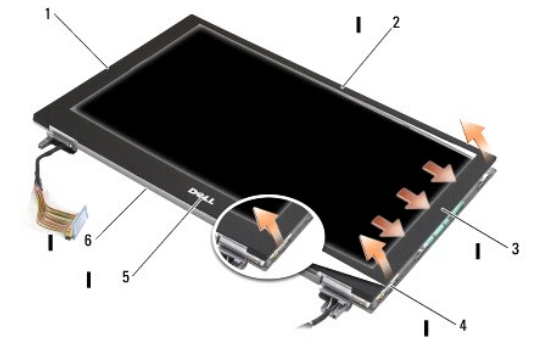

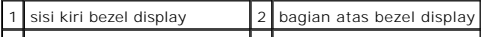

## <span id="page-18-1"></span><span id="page-18-0"></span>**Memasang Kembali Bezel Display**

PERHATIAN: Sebelum mengerjakan bagian dalam komputer, bacalah informasi keselamatan yang dikirimkan bersama komputer Anda. Untuk<br>informasi praktik keselamatan terbaik tambahan, kunjungi Laman Pemenuhan Peraturan pada www.d

**PEMBERITAHUAN: Untuk mencegah kerusakan permanen pada panel display, jangan tekan atau gesek bagian tengah panel.**

- 0 **PEMBERITAHUAN: Saat memasang kembali bezel display, tekan saja bagian tepi luar saat memasang bezel ke dalam tempatnya. Menekan bagian tepi dalam dapat menyebabkan panel display retak.**
- 1. Luruskan tepi bezel dengan tepi unit display, dan pasang bezel ke dalam tempatnya mengelilingi keseluruhan garis tepi unit display.

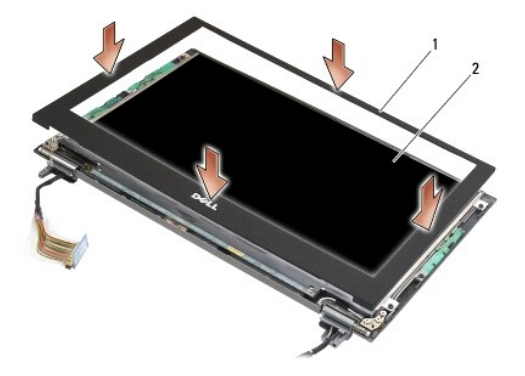

#### 1 bezel display 2 unit display

- 2. Pasang kembali unit display (lihat [Memasang Kembali Unit Display](#page-16-1)).
- 3. Pasang kembali keyboard (lihat [Memasang Kembali Keyboard\)](file:///C:/data/systems/late4200/in/sm/keyboard.htm#wp1185671).
- 4. Pasang kembali penutup LED (lihat [Memasang Kembali Penutup LED](file:///C:/data/systems/late4200/in/sm/ledcvr.htm#wp1179937)).
- 5. Pasang kembali panel servis (lihat [Memasang Kembali Panel Servis](file:///C:/data/systems/late4200/in/sm/svcpanel.htm#wp1181334)).
- 6. Ikuti prosedur di bagian [Setelah Bekerja pada Komputer Anda](file:///C:/data/systems/late4200/in/sm/before.htm#wp1183136).

### <span id="page-18-2"></span>**Melepaskan Panel Display**

PERHATIAN: Sebelum mengerjakan bagian dalam komputer, bacalah informasi keselamatan yang dikirimkan bersama komputer Anda. Untuk<br>informasi praktik keselamatan terbaik tambahan, kunjungi Laman Pemenuhan Peraturan pada www.d

**PERHATIAN: Tab di bagian tepi luar terbuat dari logam yang sangat tipis, dan dapat melukai kulit jika tidak ditangani dengan hati-hati.**

- 1. Ikuti instruksi di bagian [Sebelum Bekerja pada Komputer Anda.](file:///C:/data/systems/late4200/in/sm/before.htm#wp1180052)
- 2. Lepaskan panel servis (lihat [Melepaskan Panel Servis\)](file:///C:/data/systems/late4200/in/sm/svcpanel.htm#wp1184372).
- 3. Lepaskan penutup LED (lihat [Melepaskan Penutup LED\)](file:///C:/data/systems/late4200/in/sm/ledcvr.htm#wp1179991).
- 4. Lepaskan keyboard (lihat [Melepaskan Keyboard](file:///C:/data/systems/late4200/in/sm/keyboard.htm#wp1179991)).
- 5. Lepaskan unit display (lihat [Melepaskan Unit Display\)](#page-15-2).
- 6. Lepaskan bezel display (lihat [Melepaskan Bezel Display](#page-17-1)).
- **PEMBERITAHUAN: Untuk mencegah kerusakan permanen pada panel display, jangan tekan atau gesek bagian tengah panel.**
- 7. Lepaskan empat baut M2 x 3-mm dari panel display.
- **PEMBERITAHUAN: Untuk mencegah kerusakan permanen pada panel display, angkat panel menggunakan kedua tangan pada sisi-sisi panel.**
- 8. Angkat panel display dari penutup display dan letakkan panel display secara hati-hati dengan posisi horizontal pada area kerja Anda dengan alas yang<br>bersih dan berbahan lembut. Berhati-hatilah untuk mencegah kerusakan p

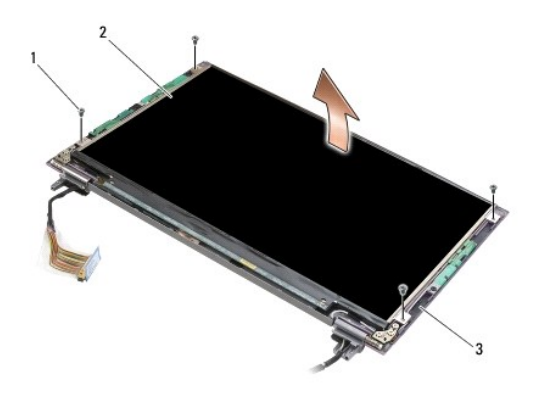

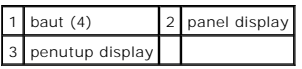

- **PEMBERITAHUAN: Kesalahan saat melepaskan pita perekat sebelum melepaskan koneksi kabel display dapat menyebabkan kerusakan permanen pada kabel.**
- 0 **PEMBERITAHUAN: Untuk mencegah kerusakan permanen pada kabel display dan panel display, tarik sisi kanan dan kiri konektor kabel secara seimbang saat melepaskan kabel.**

9. Lepaskan koneksi kabel display.

Lepaskan pita perekat, lalu tarik kabel dari konektor.

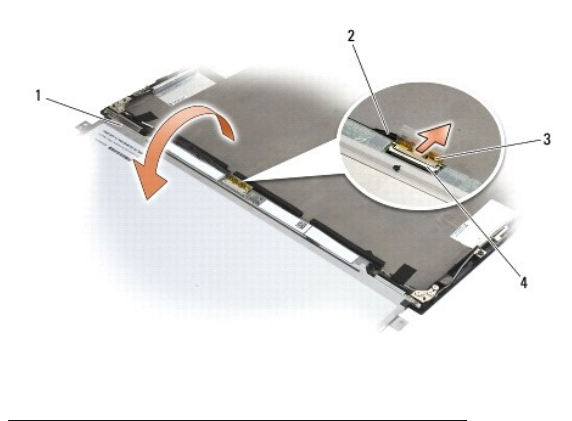

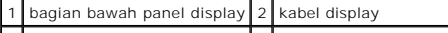

### <span id="page-20-2"></span><span id="page-20-0"></span>**Memasang Kembali Panel Display**

- PERHATIAN: Sebelum mengerjakan bagian dalam komputer, bacalah informasi keselamatan yang dikirimkan bersama komputer Anda. Untuk<br>informasi praktik keselamatan terbaik tambahan, kunjungi Laman Pemenuhan Peraturan pada www.d **www.dell.com/regulatory\_compliance.**
- **PERHATIAN: Tab di bagian tepi luar terbuat dari logam yang sangat tipis, dan dapat melukai kulit jika tidak ditangani dengan hati-hati.**
- **PEMBERITAHUAN: Untuk mencegah kerusakan permanen pada panel display, jangan tekan atau gesek bagian tengah panel.**
- **PEMBERITAHUAN: Untuk mencegah kerusakan permanen pada panel display, angkat panel menggunakan kedua tangan pada sisi-sisi panel.**
- 1. Posisikan panel display dengan bagian atas menghadap ke bawah pada area kerja Anda di depan penutup display.
- PEMBERI TAHUAN: Untuk mencegah kerusakan permanen pada panel display saat menyambungkan kabel display, masukkan kabel ke dalam<br>konektor panel display dengan mendorong tepi kiri dan kanan konektor kabel secara seimbang. Jan
- 2. Sambungkan kabel display ke konektor di bagian belakang panel display, dan kencangkan kabel dengan pita perekat.
- 3. Posisikan panel display pada penutup display.

Pastikan bahwa kabel di penutup display tidak tersangkut di antara panel display dan penutupnya.

- 4. Pasang kembali keempat baut M2 x 3-mm untuk menahan panel display ke penutup display.
- 5. Pasang kembali bezel display (lihat [Memasang Kembali Bezel Display\)](#page-18-1).
- 6. Pasang kembali unit display (lihat [Memasang Kembali Unit Display](#page-16-1)).
- 7. Pasang kembali keyboard (lihat [Memasang Kembali Keyboard\)](file:///C:/data/systems/late4200/in/sm/keyboard.htm#wp1185671).
- 8. Pasang kembali penutup LED (lihat [Memasang Kembali Penutup LED](file:///C:/data/systems/late4200/in/sm/ledcvr.htm#wp1179937)).
- 9. Pasang kembali panel servis (lihat [Memasang Kembali Panel Servis](file:///C:/data/systems/late4200/in/sm/svcpanel.htm#wp1181334))
- 10. Ikuti prosedur di bagian [Setelah Bekerja pada Komputer Anda](file:///C:/data/systems/late4200/in/sm/before.htm#wp1183136).

### <span id="page-20-1"></span>**Melepaskan Engsel Display**

PERHATIAN: Sebelum mengerjakan bagian dalam komputer, bacalah informasi keselamatan yang dikirimkan bersama komputer Anda. Untuk<br>informasi praktik keselamatan terbaik tambahan, kunjungi Laman Pemenuhan Peraturan pada www.d **www.dell.com/regulatory\_compliance.** 

**CATATAN:** Panel engsel display memiliki label "L" (kiri) dan "R" (kanan).

- 1. Ikuti instruksi di bagian [Bekerja pada Komputer Anda](file:///C:/data/systems/late4200/in/sm/before.htm#wp1180036).
- 2. Lepaskan panel servis (lihat [Melepaskan Panel Servis\)](file:///C:/data/systems/late4200/in/sm/svcpanel.htm#wp1184372).
- 3. Lepaskan penutup LED (lihat [Melepaskan Penutup LED\)](file:///C:/data/systems/late4200/in/sm/ledcvr.htm#wp1179991).
- 4. Lepaskan keyboard (lihat [Melepaskan Keyboard](file:///C:/data/systems/late4200/in/sm/keyboard.htm#wp1179991)).
- 5. Lepaskan unit display (lihat [Melepaskan Unit Display\)](#page-15-2).
- 6. Lepaskan ketiga baut M2 x 4-mm dari engsel kanan dan ketiga baut M2 x 4-mm dari engsel kiri.
- 7. Lepaskan perutean kabel dari setiap engsel dan lepaskan engsel.

<span id="page-21-0"></span>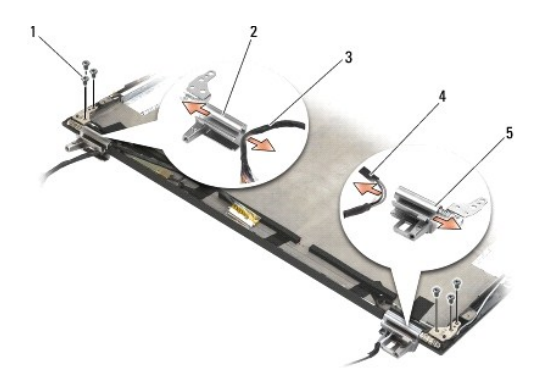

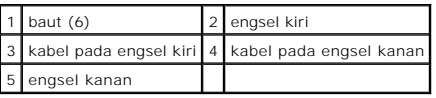

## <span id="page-21-1"></span>**Memasang Kembali Engsel Display**

- PERHATIAN: Sebelum mengerjakan bagian dalam komputer, bacalah informasi keselamatan yang dikirimkan bersama komputer Anda. Untuk<br>informasi praktik keselamatan terbaik tambahan, kunjungi Laman Pemenuhan Peraturan pada www.d
- **CATATAN:** Panel engsel display memiliki label "L" (kiri) dan "R" (kanan).
- 1. Rutekan kabel ke dalam setiap engsel, lalu geser engsel ke penutup display. Gunakan pin pelurus pada penutup display untuk memasang setiap engsel.
- 2. Pasang kembali ketiga baut M2 x 4-mm di engsel kanan dan ketiga baut M2 x 4-mm di engsel kiri.
- 3. Pasang kembali unit display (lihat [Memasang Kembali Unit Display](#page-16-1)).
- 4. Pasang kembali keyboard (lihat [Memasang Kembali Keyboard\)](file:///C:/data/systems/late4200/in/sm/keyboard.htm#wp1185671).
- 5. Pasang kembali penutup LED (lihat [Memasang Kembali Penutup LED](file:///C:/data/systems/late4200/in/sm/ledcvr.htm#wp1179937)).
- 6. Pasang kembali panel servis (lihat [Memasang Kembali Panel Servis](file:///C:/data/systems/late4200/in/sm/svcpanel.htm#wp1181334)).
- 7. Ikuti prosedur di bagian [Setelah Bekerja pada Komputer Anda](file:///C:/data/systems/late4200/in/sm/before.htm#wp1183136).

### <span id="page-21-2"></span>**Melepaskan Kabel Display/Kabel Display dengan Kamera**

**CATATAN:** Kabel display dapat meliputi kamera sistem dalam beberapa konfigurasi.

- 1. Ikuti instruksi di bagian [Bekerja pada Komputer Anda](file:///C:/data/systems/late4200/in/sm/before.htm#wp1180036).
- 2. Lepaskan panel servis (lihat [Melepaskan Panel Servis\)](file:///C:/data/systems/late4200/in/sm/svcpanel.htm#wp1184372).
- 3. Lepaskan penutup LED (lihat [Melepaskan Penutup LED\)](file:///C:/data/systems/late4200/in/sm/ledcvr.htm#wp1179991).
- 4. Lepaskan keyboard (lihat [Melepaskan Keyboard](file:///C:/data/systems/late4200/in/sm/keyboard.htm#wp1179991)).
- 5. Lepaskan unit display (lihat [Melepaskan Unit Display\)](#page-15-2).
- 6. Lepaskan panel display (lihat [Melepaskan Panel Display](#page-18-2)).
- 7. Lepaskan perutean kabel display dari engsel display kiri.
- 8. Jika ada, lepaskan pita perekat yang menahan kabel display ke penutup belakang display.
- 9. Lepaskan papan LED panel display secara hati-hati dari panel belakang display, dan lepaskan kabel display.

## <span id="page-22-0"></span>**Memasang Kembali Kabel Display/Kabel Display dengan Kamera**

**CATATAN:** Kabel display dapat meliputi kamera sistem dalam beberapa konfigurasi.

1. Jika Anda ingin memasang ulang kabel display yang lama, turunkan papan LED panel display pada pin pelurus di panel belakang display, dan tekan perlahan ke arah bawah untuk melekatkan perekat ke bagian bawah papan LED.

Jika Anda ingin memasang kabel display baru, lepaskan lapisan perekat dari papan LED panel display, dan turunkan papan ke atas pin pelurus pada<br>panel belakang display. Tekan perlahan untuk melekatkan pita perekat di bagian

- 2. Kencangkan pemasangan kabel display pada panel belakang display dengan pita perekat (jika ada).
- 3. Rutekan kabel display melalui engsel display kiri.
- 4. Pasang kembali panel display (lihat [Melepaskan Panel Display\)](#page-18-2).
- 5. Pasang kembali unit display (lihat [Memasang Kembali Unit Display](#page-16-1)).
- 6. Pasang kembali keyboard (lihat [Memasang Kembali Keyboard\)](file:///C:/data/systems/late4200/in/sm/keyboard.htm#wp1185671).
- 7. Pasang kembali penutup LED (lihat [Memasang Kembali Penutup LED](file:///C:/data/systems/late4200/in/sm/ledcvr.htm#wp1179937)).
- 8. Pasang kembali panel servis (lihat [Memasang Kembali Panel Servis](file:///C:/data/systems/late4200/in/sm/svcpanel.htm#wp1181334)).
- 9. Ikuti prosedur di bagian [Setelah Bekerja pada Komputer Anda](file:///C:/data/systems/late4200/in/sm/before.htm#wp1183136).

<span id="page-23-0"></span> **Kipas Manual Servis Dell™ Latitude™ E4200**

- **O** [Melepaskan Kipas](#page-23-1)
- **O** [Memasang Kembali Kipas](#page-24-0)

## <span id="page-23-1"></span>**Melepaskan Kipas**

- PERHATIAN: Sebelum mengerjakan bagian dalam komputer, bacalah informasi keselamatan yang dikirimkan bersama komputer Anda. Untuk<br>informasi praktik keselamatan terbaik tambahan, kunjungi Laman Pemenuhan Peraturan pada www.d
- 1. Ikuti instruksi di bagian [Sebelum Bekerja pada Komputer Anda.](file:///C:/data/systems/late4200/in/sm/before.htm#wp1180052)
- 2. Lepaskan panel servis (lihat [Melepaskan Panel Servis\)](file:///C:/data/systems/late4200/in/sm/svcpanel.htm#wp1184372).
- 3. Lepaskan kartu WLAN dan WWAN (lihat [Melepaskan Kartu WLAN/WiMax](file:///C:/data/systems/late4200/in/sm/wlan.htm#wp1180300) dan [Melepaskan Kartu WWAN](file:///C:/data/systems/late4200/in/sm/wwan.htm#wp1184337)).
- 4. Lepaskan modul memori (lihat [Melepaskan Modul Memori](file:///C:/data/systems/late4200/in/sm/memory.htm#wp1180215)).
- 5. Lepaskan solid-state drive (lihat [Melepaskan Solid-State Drive dan Unit Kabel](file:///C:/data/systems/late4200/in/sm/ssd.htm#wp1183792)).
- 6. Lepaskan penutup LED (lihat [Melepaskan Penutup LED\)](file:///C:/data/systems/late4200/in/sm/ledcvr.htm#wp1179991).
- 7. Lepaskan keyboard (lihat [Melepaskan Keyboard](file:///C:/data/systems/late4200/in/sm/keyboard.htm#wp1179991)).
- 8. Lepaskan modul dengan teknologi nirkabel Bluetooth® (lihat [Melepaskan Kartu dengan Teknologi Nirkabel Bluetooth\)](file:///C:/data/systems/late4200/in/sm/bt.htm#wp1184607).
- 9. Lepaskan unit display (lihat [Melepaskan Unit Display\)](file:///C:/data/systems/late4200/in/sm/display.htm#wp1258092).
- 10. Lepaskan baterai sel berbentuk koin (lihat [Melepaskan Baterai Sel Berbentuk Koin\)](file:///C:/data/systems/late4200/in/sm/coinbatt.htm#wp1186502).
- 11. Lepaskan unit palm rest (lihat [Melepaskan Unit Palm Rest](file:///C:/data/systems/late4200/in/sm/palmrest.htm#wp1181048)).
- 12. Lepaskan kedua baut M2 x 3-mm dari kipas.
- 13. Lepaskan konektor kipas dari board sistem.
- 14. Angkat kipas dari unit dasar.

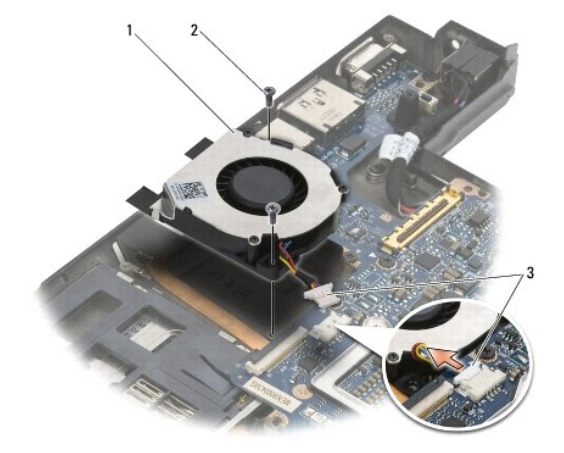

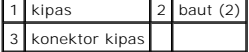

### <span id="page-24-0"></span>**Memasang Kembali Kipas**

PERHATIAN: Sebelum mengerjakan bagian dalam komputer, bacalah informasi keselamatan yang dikirimkan bersama komputer Anda. Untuk<br>informasi praktik keselamatan terbaik tambahan, kunjungi Laman Pemenuhan Peraturan pada www.d

- 1. Tahan kipas dengan kabel di sisi kanan, dan luruskan lubang baut pada kipas dengan lubang baut di unit dasar.
- 2. Sambungkan kembali konektor kipas ke board sistem.
- 3. Pasang kembali kedua baut M2 x 3-mm yang menahan kipas pada unit dasar.
- 4. Pasang kembali unit palm rest ([Memasang Kembali Unit Palm Rest\)](file:///C:/data/systems/late4200/in/sm/palmrest.htm#wp1184120).
- 5. Pasang kembali baterai sel berbentuk koin (lihat [Memasang Kembali Baterai Sel Berbentuk Koin\)](file:///C:/data/systems/late4200/in/sm/coinbatt.htm#wp1186555).
- 6. Pasang kembali unit display (lihat [Memasang Kembali Unit Display](file:///C:/data/systems/late4200/in/sm/display.htm#wp1179924)).
- 7. Pasang kembali modul dengan teknologi nirkabel Bluetooth (lihat [Memasang Kembali Kartu dengan Teknologi Nirkabel Bluetooth\)](file:///C:/data/systems/late4200/in/sm/bt.htm#wp1180318).
- 8. Pasang kembali keyboard (lihat [Memasang Kembali Keyboard\)](file:///C:/data/systems/late4200/in/sm/keyboard.htm#wp1185671).
- 9. Pasang kembali penutup LED (lihat [Memasang Kembali Penutup LED](file:///C:/data/systems/late4200/in/sm/ledcvr.htm#wp1179937)).
- 10. Pasang kembali solid-state drive (lihat [Memasang Kembali Solid-State Drive dan Unit Kabel\)](file:///C:/data/systems/late4200/in/sm/ssd.htm#wp1183937).
- 11. Pasang kembali modul memori (lihat [Memasang Kembali Modul Memori\)](file:///C:/data/systems/late4200/in/sm/memory.htm#wp1180288).
- 12. Pasang kembali kartu WLAN dan WWAN (lihat [Memasang Kembali Kartu WLAN/WiMax](file:///C:/data/systems/late4200/in/sm/wlan.htm#wp1180318) dan [Memasang Kembali Kartu WWAN\)](file:///C:/data/systems/late4200/in/sm/wwan.htm#wp1180318).
- 13. Pasang kembali panel servis (lihat [Memasang Kembali Panel Servis](file:///C:/data/systems/late4200/in/sm/svcpanel.htm#wp1181334)).
- 14. Ikuti prosedur di bagian [Setelah Bekerja pada Komputer Anda](file:///C:/data/systems/late4200/in/sm/before.htm#wp1183136).

#### <span id="page-25-0"></span> **Unit Pendingin Manual Servis Dell™ Latitude™ E4200**

- [Melepaskan Unit Pendingin](#page-25-1)
- **O** Memasang Kembali Unit Pen

## <span id="page-25-1"></span>**Melepaskan Unit Pendingin**

- PERHATIAN: Sebelum mengerjakan bagian dalam komputer, bacalah informasi keselamatan yang dikirimkan bersama komputer Anda. Untuk<br>informasi praktik keselamatan terbaik tambahan, kunjungi Laman Pemenuhan Peraturan pada www.d
- 1. Ikuti instruksi di bagian [Sebelum Bekerja pada Komputer Anda.](file:///C:/data/systems/late4200/in/sm/before.htm#wp1180052)
- 2. Lepaskan panel servis (lihat [Melepaskan Panel Servis\)](file:///C:/data/systems/late4200/in/sm/svcpanel.htm#wp1184372).
- 3. Lepaskan kartu WLAN dan WWAN (lihat [Melepaskan Kartu WLAN/WiMax](file:///C:/data/systems/late4200/in/sm/wlan.htm#wp1180300) dan [Melepaskan Kartu WWAN](file:///C:/data/systems/late4200/in/sm/wwan.htm#wp1184337)).
- 4. Lepaskan modul memori (lihat [Melepaskan Modul Memori](file:///C:/data/systems/late4200/in/sm/memory.htm#wp1180215)).
- 5. Lepaskan solid-state drive (lihat [Melepaskan Solid-State Drive dan Unit Kabel](file:///C:/data/systems/late4200/in/sm/ssd.htm#wp1183792)).
- 6. Lepaskan penutup LED (lihat [Melepaskan Penutup LED\)](file:///C:/data/systems/late4200/in/sm/ledcvr.htm#wp1179991).
- 7. Lepaskan keyboard (lihat [Melepaskan Keyboard](file:///C:/data/systems/late4200/in/sm/keyboard.htm#wp1179991)).
- 8. Lepaskan modul dengan teknologi nirkabel Bluetooth® (lihat [Melepaskan Kartu dengan Teknologi Nirkabel Bluetooth\)](file:///C:/data/systems/late4200/in/sm/bt.htm#wp1184607).
- 9. Lepaskan unit display (lihat [Melepaskan Unit Display\)](file:///C:/data/systems/late4200/in/sm/display.htm#wp1258092).
- 10. Lepaskan baterai sel berbentuk koin (lihat [Melepaskan Baterai Sel Berbentuk Koin\)](file:///C:/data/systems/late4200/in/sm/coinbatt.htm#wp1186502).
- 11. Lepaskan unit palm rest (lihat [Melepaskan Unit Palm Rest](file:///C:/data/systems/late4200/in/sm/palmrest.htm#wp1181048)).
- 12. Lepaskan kabel daya DC (lihat [Melepaskan Kabel Daya DC](file:///C:/data/systems/late4200/in/sm/power.htm#wp1180931)).
- 13. Lepaskan unit board sistem (lihat [Melepaskan Unit Board Sistem](file:///C:/data/systems/late4200/in/sm/sysboard.htm#wp1180340)).
- 14. Secara berurutan, kendurkan baut mati bernomor yang menahan unit pendingin ke board sistem, dan angkat unit pendingin secara hati-hati dari board sistem.

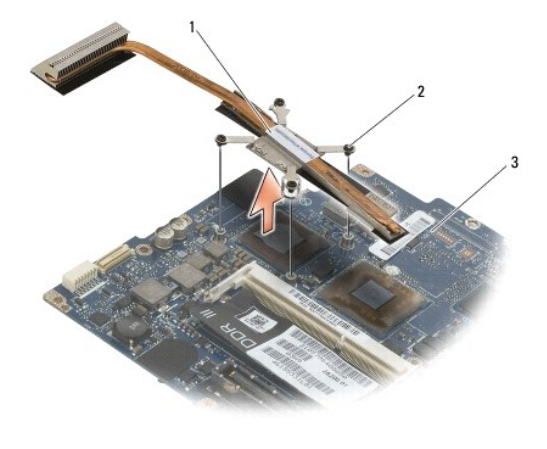

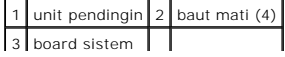

## <span id="page-26-0"></span>**Memasang Kembali Unit Pendingin**

- **PERHATIAN: Sebelum mengerjakan bagian dalam komputer, bacalah informasi keselamatan yang dikirimkan bersama komputer Anda. Untuk informasi praktik keselamatan terbaik tambahan, kunjungi Laman Pemenuhan Peraturan pada www.dell.com di: www.dell.com/regulatory\_compliance.**
- 1. Luruskan keempat baut mati pada unit pendingin dengan lubang baut pada board sistem dan kencangkan baut. Kencangkan keempat baut bernomor secara berurutan.
- 2. Pasang kembali unit board sistem (lihat [Melepaskan Unit Board Sistem\)](file:///C:/data/systems/late4200/in/sm/sysboard.htm#wp1180340).
- 3. Pasang kembali kabel daya DC (lihat [Memasang Kembali Kabel Daya DC](file:///C:/data/systems/late4200/in/sm/power.htm#wp1180062)).
- 4. Pasang kembali unit palm rest ([Memasang Kembali Unit Palm Rest\)](file:///C:/data/systems/late4200/in/sm/palmrest.htm#wp1184120).
- 5. Pasang kembali baterai sel berbentuk koin (lihat [Memasang Kembali Baterai Sel Berbentuk Koin\)](file:///C:/data/systems/late4200/in/sm/coinbatt.htm#wp1186555).
- 6. Pasang kembali unit display (lihat [Memasang Kembali Unit Display](file:///C:/data/systems/late4200/in/sm/display.htm#wp1179924)).
- 7. Pasang kembali modul dengan teknologi nirkabel Bluetooth (lihat [Memasang Kembali Kartu dengan Teknologi Nirkabel Bluetooth\)](file:///C:/data/systems/late4200/in/sm/bt.htm#wp1180318).
- 8. Pasang kembali keyboard (lihat [Memasang Kembali Keyboard\)](file:///C:/data/systems/late4200/in/sm/keyboard.htm#wp1185671).
- 9. Pasang kembali penutup LED (lihat [Memasang Kembali Penutup LED](file:///C:/data/systems/late4200/in/sm/ledcvr.htm#wp1179937)).
- 10. Pasang kembali solid-state drive (lihat [Memasang Kembali Solid-State Drive dan Unit Kabel\)](file:///C:/data/systems/late4200/in/sm/ssd.htm#wp1183937).
- 11. Pasang kembali modul memori (lihat [Memasang Kembali Modul Memori\)](file:///C:/data/systems/late4200/in/sm/memory.htm#wp1180288).
- 12. Pasang kembali kartu WLAN dan WWAN (lihat [Memasang Kembali Kartu WLAN/WiMax](file:///C:/data/systems/late4200/in/sm/wlan.htm#wp1180318) dan [Memasang Kembali Kartu WWAN\)](file:///C:/data/systems/late4200/in/sm/wwan.htm#wp1180318).
- 13. Pasang kembali panel servis (lihat [Memasang Kembali Panel Servis](file:///C:/data/systems/late4200/in/sm/svcpanel.htm#wp1181334)).
- 14. Ikuti prosedur di bagian [Setelah Bekerja pada Komputer Anda](file:///C:/data/systems/late4200/in/sm/before.htm#wp1183136).

#### <span id="page-27-0"></span> **Keyboard**

**Manual Servis Dell™ Latitude™ E4200**

- **[Melepaskan Keyboard](#page-27-1)**
- Memasang Kembali Ke

## <span id="page-27-1"></span>**Melepaskan Keyboard**

- PERHATIAN: Sebelum mengerjakan bagian dalam komputer, bacalah informasi keselamatan yang dikirimkan bersama komputer Anda. Untuk<br>informasi praktik keselamatan terbaik tambahan, kunjungi Laman Pemenuhan Peraturan pada www.d
- 1. Ikuti prosedur di bagian [Sebelum Bekerja pada Komputer Anda.](file:///C:/data/systems/late4200/in/sm/before.htm#wp1180052)
- 2. Lepaskan penutup LED (lihat [Melepaskan Penutup LED\)](file:///C:/data/systems/late4200/in/sm/ledcvr.htm#wp1179991).
- 3. Lepaskan kedua baut M2 x 3-mm di sepanjang bagian atas keyboard.

**PEMBERITAHUAN: Tutup tombol pada keyboard merupakan komponen yang sensitif, mudah terlepas, dan butuh waktu yang cukup lama untuk memasangnya kembali. Berhati-hatilah saat melepaskan dan menangani keyboard.**

4. Geser keyboard ke arah belakang komputer untuk melepaskan tab keyboard dari palm rest.

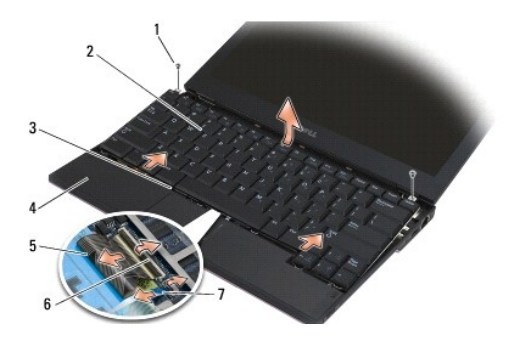

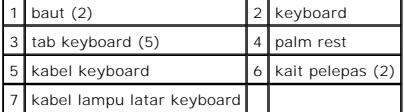

**PEMBERITAHUAN: Angkat keyboard secara hati-hati untuk memastikan bahwa kabel keyboard tidak tertarik oleh Anda.**

- 5. Putar bagian atas keyboard dari display, dan letakkan keyboard pada palm rest dengan bagian atas menghadap ke bawah untuk mengakses konektor keyboard.
- 6. Lepaskan koneksi kabel keyboard dan kabel lampu latar (opsional) dari board sistem dengan menarik ke atas kait pelepas secara perlahan.

## <span id="page-27-2"></span>**Memasang Kembali Keyboard**

- PERHATIAN: Sebelum mengerjakan bagian dalam komputer, bacalah informasi keselamatan yang dikirimkan bersama komputer Anda. Untuk<br>informasi praktik keselamatan terbaik tambahan, kunjungi Laman Pemenuhan Peraturan pada www.d
- **PEMBERITAHUAN: Tutup tombol pada keyboard merupakan komponen yang sensitif, mudah terlepas, dan butuh waktu yang cukup lama untuk memasangnya kembali. Berhati-hatilah saat melepaskan dan menangani keyboard.**
- 1. Sambungkan kabel keyboard dan kabel lampu latar (opsional) ke board sistem menggunakan kait pelepas.
- 2. Masukkan tab keyboard ke dalam palm rest dan turunkan keyboard ke palm rest.
- 3. Pasang kembali kedua baut M2 x 3-mm pada bagian atas keyboard.
- 4. Pasang kembali penutup LED (lihat [Memasang Kembali Penutup LED](file:///C:/data/systems/late4200/in/sm/ledcvr.htm#wp1179937)).
- 5. Ikuti prosedur di bagian [Setelah Bekerja pada Komputer Anda](file:///C:/data/systems/late4200/in/sm/before.htm#wp1183136).

### <span id="page-29-0"></span> **Kartu Latitude ON™ Manual Servis Dell™ Latitude™ E4200**

- [Melepaskan Kartu Latitude ON](#page-29-1)
- [Memasang Kembali Kartu Latitude ON](#page-30-0)
- PERHATIAN: Sebelum mengerjakan bagian dalam komputer, bacalah informasi keselamatan yang dikirimkan bersama komputer Anda. Untuk<br>informasi praktik keselamatan terbaik tambahan, kunjungi Laman Pemenuhan Peraturan pada www.d

**ZA CATATAN: Kartu Latitude ON™ bersifat opsional dan mungkin tidak terdapat di beberapa komputer.** 

## <span id="page-29-1"></span>**Melepaskan Kartu Latitude ON**

- 1. Ikuti prosedur di bagian [Sebelum Bekerja pada Komputer Anda.](file:///C:/data/systems/late4200/in/sm/before.htm#wp1180052)
- 2. Lepaskan panel servis (lihat [Melepaskan Panel Servis\)](file:///C:/data/systems/late4200/in/sm/svcpanel.htm#wp1184372).
- 3. Lepaskan koneksi kabel antena dari kartu.
- 4. Lepaskan baut M2 x 3-mm.

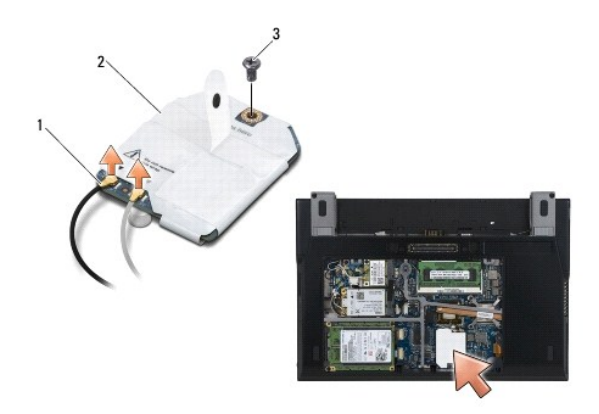

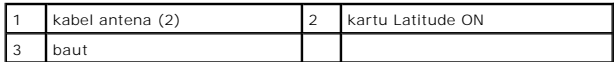

5. Tarik kartu ke atas untuk melepaskan koneksinya dari konektor board sistem.

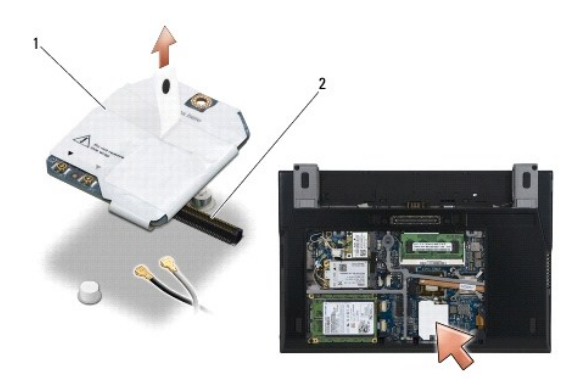

1 kartu Latitude ON 2 konektor board sistem

## <span id="page-30-0"></span>**Memasang Kembali Kartu Latitude ON**

- 1. Sambungkan konektor kartu Latitude ON ke konektor board sistem.
- 2. Pasang kembali baut M2 x 3-mm.
- 3. Sambungkan kedua kabel antena ke kartu.

Sambungkan kabel antena putih ke konektor bertanda segitiga putih, dan sambungkan kabel antena hitam ke konektor bertanda segitiga hitam.

- 4. Pasang kembali panel servis (lihat [Memasang Kembali Panel Servis](file:///C:/data/systems/late4200/in/sm/svcpanel.htm#wp1181334)).
- 5. Ikuti prosedur di bagian [Setelah Bekerja pada Komputer Anda](file:///C:/data/systems/late4200/in/sm/before.htm#wp1183136).

#### <span id="page-31-0"></span> **Penutup LED Manual Servis Dell™ Latitude™ E4200**

- [Melepaskan Penutup LED](#page-31-1)
- [Memasang Kembali Penutup LED](#page-31-2)

### <span id="page-31-1"></span>**Melepaskan Penutup LED**

- PERHATIAN: Sebelum mengerjakan bagian dalam komputer, bacalah informasi keselamatan yang dikirimkan bersama komputer Anda. Untuk<br>informasi praktik keselamatan terbaik tambahan, kunjungi Laman Pemenuhan Peraturan pada www.d **www.dell.com/regulatory\_compliance.**
- 1. Ikuti prosedur di bagian [Sebelum Bekerja pada Komputer Anda.](file:///C:/data/systems/late4200/in/sm/before.htm#wp1180052)
- 2. Buka display sepenuhnya (160 derajat).

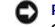

PEMBERI TAHUAN: Untuk mencegah kerusakan penutup LED, jangan angkat penutup di kedua sisi secara bersamaan. Melepaskan penutup LED<br>dengan cara yang berbeda dari yang dijelaskan di sini dapat menyebabkan plastik rusak.

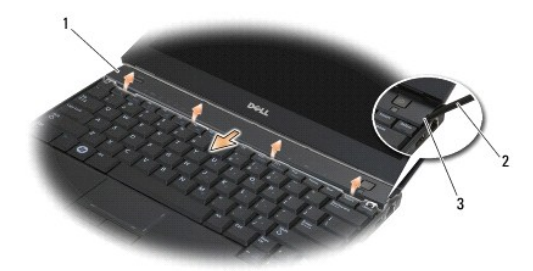

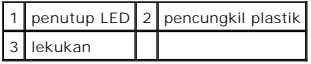

3. Dimulai dari sisi kanan komputer, gunakan pencungkil plastik (terdapat di dalam lekukan) untuk mencungkil keluar penutup engsel. Angkat tepi bawah<br>19 penutup dari keyboard dimulai dari sisi kanan ke kiri, lalu tarik pen

### <span id="page-31-2"></span>**Memasang Kembali Penutup LED**

- **PERHATIAN: Sebelum mengerjakan bagian dalam komputer, bacalah informasi keselamatan yang dikirimkan bersama komputer Anda. Untuk informasi praktik keselamatan terbaik tambahan, kunjungi Laman Pemenuhan Peraturan pada www.dell.com di: www.dell.com/regulatory\_compliance.**
- **PEMBERITAHUAN: Sebelum memasang penutup LED, pastikan bahwa semua kabel dirutekan dengan benar. Perutean yang salah pada kabel dapat menyebabkan kerusakan kabel.**
- 1. Masukkan tab pada tepi atas penutup ke dalam slot di bawah tepi dasar display.
- 2. Dimulai dari kiri ke kanan, tekan penutup hingga terkunci pada posisinya, dengan memastikan bahwa tepi penutup sejajar dengan tepi palm rest.
- 3. Ikuti prosedur di bagian [Setelah Bekerja pada Komputer Anda](file:///C:/data/systems/late4200/in/sm/before.htm#wp1183136).

#### <span id="page-32-0"></span> **Memori Manual Servis Dell™ Latitude™ E4200**

- **O** [Melepaskan Modul Memori](#page-32-1)
- **Memasang Kembali Modul Me**

Komputer Anda memiliki memori onboard berkapasitas 1 GB dan satu soket SODIMM yang dapat diakses pengguna. Anda dapat menambah kapasitas memori<br>komputer dengan memasang modul memori pada board sistem. Lihat "Spesifikasi" d

**CATATAN:** Modul memori yang dibeli dari Dell turut dijamin oleh garansi komputer Anda.

### <span id="page-32-1"></span>**Melepaskan Modul Memori**

- **PERHATIAN: Sebelum mengerjakan bagian dalam komputer, bacalah informasi keselamatan yang dikirimkan bersama komputer Anda. Untuk informasi praktik keselamatan terbaik tambahan, kunjungi Laman Pemenuhan Peraturan pada www.dell.com di: www.dell.com/regulatory\_compliance.**
- 1. Ikuti prosedur di bagian Sebelum Bekerja pada Komputer Anda
- 2. Lepaskan panel servis (lihat [Melepaskan Panel Servis\)](file:///C:/data/systems/late4200/in/sm/svcpanel.htm#wp1184372).

**PEMBERITAHUAN: Untuk mencegah kerusakan pada konektor modul memori, jangan gunakan alat untuk meregangkan klip penahan modul memori.**

- 3. Gunakan ujung jari Anda untuk meregangkan klip penahan pada setiap ujung konektor modul memori dengan hati-hati hingga modul memori keluar.
- 4. Lepaskan modul memori dari konektor.

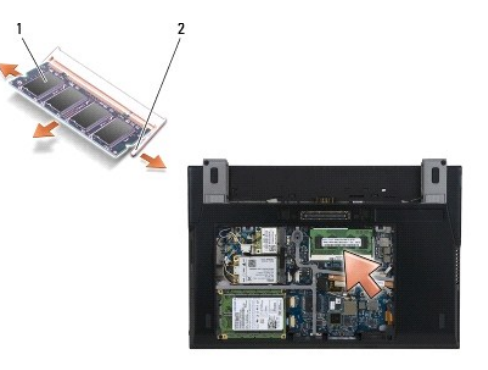

modul memori 2 klip penahan (2)

### <span id="page-32-2"></span>**Memasang Kembali Modul Memori**

- PERHATIAN: Sebelum mengerjakan bagian dalam komputer, bacalah informasi keselamatan yang dikirimkan bersama komputer Anda. Untuk<br>informasi praktik keselamatan terbaik tambahan, kunjungi Laman Pemenuhan Peraturan pada www.d **www.dell.com/regulatory\_compliance.**
- 1. Pasang modul di sudut 45-derajat, dan luruskan takik pada modul dengan tab pada konektor.
- 2. Tekan modul ke bawah hingga terdengar terkunci pada posisinya. Jika modul tidak terdengar terkunci pada posisinya, lepaskan modul dan ulangi pemasangan modul.

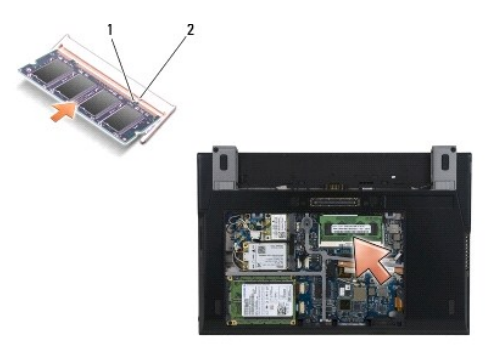

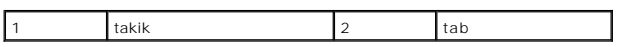

3. Pasang kembali panel servis (lihat [Memasang Kembali Panel Servis](file:///C:/data/systems/late4200/in/sm/svcpanel.htm#wp1181334)).

4. Ikuti prosedur di bagian [Setelah Bekerja pada Komputer Anda](file:///C:/data/systems/late4200/in/sm/before.htm#wp1183136).

Saat komputer booting, komputer akan mendeteksi memori tambahan dan mengupdate informasi konfigurasi sistem secara otomatis. Untuk melihat jumlah memori yang terpasang di komputer:

- <sup>l</sup> Pada Windows® XP, klik kanan ikon **My Computer** pada desktop. Klik **Properties**® **General**.
- <sup>l</sup> Pada Windows Vista®, klik **Start** ® **Help and Support**® **Dell System Information**.

#### <span id="page-34-0"></span> **Unit Palm Rest Manual Servis Dell™ Latitude™ E4200**

- [Melepaskan Unit Palm Rest](#page-34-1)
- [Memasang Kembali Unit Palm Rest](#page-35-1)

## <span id="page-34-1"></span>**Melepaskan Unit Palm Rest**

- PERHATIAN: Sebelum mengerjakan bagian dalam komputer, bacalah informasi keselamatan yang dikirimkan bersama komputer Anda. Untuk<br>informasi praktik keselamatan terbaik tambahan, kunjungi Laman Pemenuhan Peraturan pada www.d
- 1. Ikuti instruksi di bagian [Sebelum Bekerja pada Komputer Anda.](file:///C:/data/systems/late4200/in/sm/before.htm#wp1180052)
- 2. Lepaskan panel servis (lihat [Melepaskan Panel Servis\)](file:///C:/data/systems/late4200/in/sm/svcpanel.htm#wp1184372).
- 3. Lepaskan kartu WLAN dan WWAN (lihat [Melepaskan Kartu WLAN/WiMax](file:///C:/data/systems/late4200/in/sm/wlan.htm#wp1180300) dan [Melepaskan Kartu WWAN](file:///C:/data/systems/late4200/in/sm/wwan.htm#wp1184337)).
- 4. Lepaskan modul memori (lihat [Melepaskan Modul Memori](file:///C:/data/systems/late4200/in/sm/memory.htm#wp1180215)).
- 5. Lepaskan solid-state drive (lihat [Melepaskan Solid-State Drive dan Unit Kabel](file:///C:/data/systems/late4200/in/sm/ssd.htm#wp1183792)).
- 6. Lepaskan koneksi kabel switch pembaca sidik jari/switch nirkabel dari board sistem dengan menarik pelepas konektor secara perlahan.
- 7. Lepaskan kedua baut perak M2 x 5-mm berlabel "P".

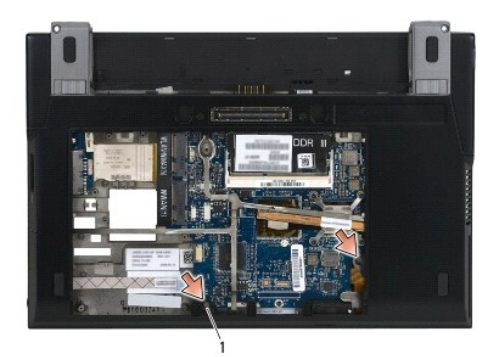

#### 1 baut (2)

- 8. Balikkan komputer dengan bagian atas menghadap ke atas.
- 9. Lepaskan penutup LED (lihat [Melepaskan Penutup LED\)](file:///C:/data/systems/late4200/in/sm/ledcvr.htm#wp1179991).
- 10. Lepaskan keyboard (lihat [Melepaskan Keyboard](file:///C:/data/systems/late4200/in/sm/keyboard.htm#wp1179991)).
- 11. Lepaskan modul dengan teknologi nirkabel Bluetooth® (lihat [Melepaskan Kartu dengan Teknologi Nirkabel Bluetooth\)](file:///C:/data/systems/late4200/in/sm/bt.htm#wp1184607).
- 12. Lepaskan unit display (lihat [Melepaskan Unit Display\)](file:///C:/data/systems/late4200/in/sm/display.htm#wp1258092).
- 13. Lepaskan baterai sel berbentuk koin (lihat [Melepaskan Baterai Sel Berbentuk Koin\)](file:///C:/data/systems/late4200/in/sm/coinbatt.htm#wp1186502).
- 14. Lepaskan koneksi kabel ExpressCard dan kabel panel sentuh dari board sistem dengan mengangkat kait-kait di dekat konektor kabel ke atas secara perlahan.

<span id="page-35-0"></span>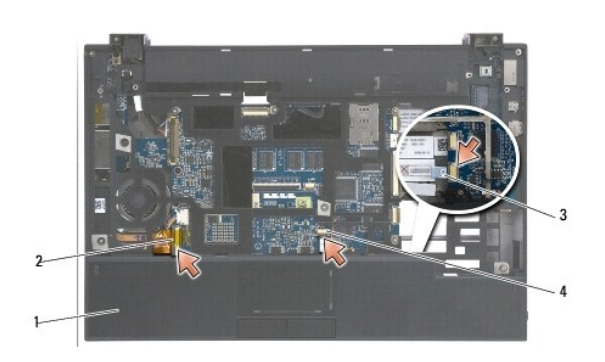

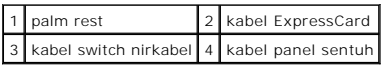

15. Lepaskan dua belas baut perak M2 x 5-mm berlabel "P".

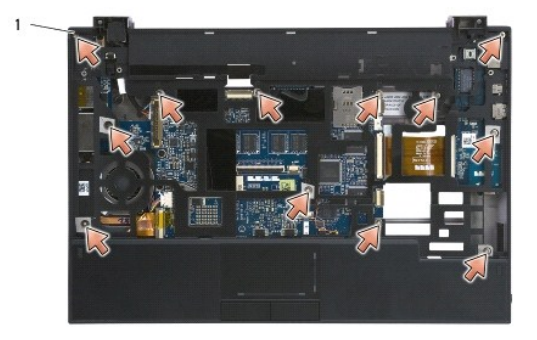

## 1 baut 2 x 5-mm (12)

- **PEMBERITAHUAN: Jangan gunakan tenaga untuk memisahkan palm rest dari komputer. Jika Anda mengalami kesulitan, gerakkan perlahan atau berikan sedikit tekanan pada palm rest hingga palm rest terlepas.**
- 16. Angkat palm rest pada tepi belakang, dan dorong palm rest sedikit ke arah depan untuk melepaskan kaitan palm rest yang tersisa dari bagian depan dasar komputer.

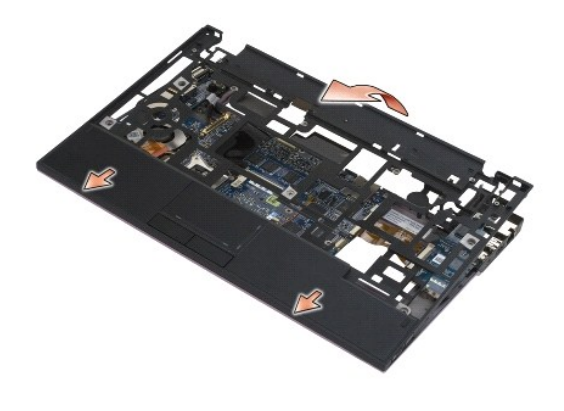

<span id="page-35-1"></span>**Memasang Kembali Unit Palm Rest** 

- PERHATIAN: Sebelum mengerjakan bagian dalam komputer, bacalah informasi keselamatan yang dikirimkan bersama komputer Anda. Untuk<br>informasi praktik keselamatan terbaik tambahan, kunjungi Laman Pemenuhan Peraturan pada www.d **www.dell.com/regulatory\_compliance.**
- 1. Dengan menahan palm rest pada sudutnya, sambungkan bagian depan palm rest ke komputer, sehingga mengencangkan semua tab.
- 2. Turunkan tepi belakang palm rest ke dalam posisinya.
- 3. Pasang kembali dua belas baut perak M2 x 5-mm pada palm rest di lubang berlabel "P".
- 4. Sambungkan kabel ExpressCard dan kabel panel sentuh perlahan ke board sistem menggunakan kait-kait di dekat konektor kabel.
- 5. Pasang kembali baterai sel berbentuk koin (lihat [Memasang Kembali Baterai Sel Berbentuk Koin\)](file:///C:/data/systems/late4200/in/sm/coinbatt.htm#wp1186555).
- 6. Pasang kembali unit display (lihat [Memasang Kembali Unit Display](file:///C:/data/systems/late4200/in/sm/display.htm#wp1179924)).
- 7. Pasang kembali modul dengan teknologi nirkabel Bluetooth (lihat [Memasang Kembali Kartu dengan Teknologi Nirkabel Bluetooth\)](file:///C:/data/systems/late4200/in/sm/bt.htm#wp1180318).
- 8. Pasang kembali keyboard (lihat [Memasang Kembali Keyboard\)](file:///C:/data/systems/late4200/in/sm/keyboard.htm#wp1185671).
- 9. Pasang kembali penutup LED (lihat [Memasang Kembali Penutup LED](file:///C:/data/systems/late4200/in/sm/ledcvr.htm#wp1179937)).
- 10. Balik komputer dengan bagian atas menghadap ke bawah.
- 11. Pasang kembali kedua baut perak M2 x 5-mm di dasar komputer.
- 12. Sambungkan kabel switch pembaca sidik jari/switch nirkabel perlahan ke board sistem menggunakan pelepas konektor.
- 13. Pasang kembali solid-state drive (lihat [Memasang Kembali Solid-State Drive dan Unit Kabel\)](file:///C:/data/systems/late4200/in/sm/ssd.htm#wp1183937).
- 14. Pasang kembali modul memori (lihat [Memasang Kembali Modul Memori\)](file:///C:/data/systems/late4200/in/sm/memory.htm#wp1180288).
- 15. Pasang kembali kartu WLAN dan WWAN (lihat [Memasang Kembali Kartu WLAN/WiMax](file:///C:/data/systems/late4200/in/sm/wlan.htm#wp1180318) dan [Memasang Kembali Kartu WWAN\)](file:///C:/data/systems/late4200/in/sm/wwan.htm#wp1180318).
- 16. Pasang kembali panel servis (lihat [Memasang Kembali Panel Servis](file:///C:/data/systems/late4200/in/sm/svcpanel.htm#wp1181334)).
- 17. Ikuti instruksi di bagian [Setelah Bekerja pada Komputer Anda](file:///C:/data/systems/late4200/in/sm/before.htm#wp1183136).

#### <span id="page-37-0"></span> **Kabel Daya DC Manual Servis Dell™ Latitude™ E4200**

- [Melepaskan Kabel Daya DC](#page-37-1)
- **[Memasang Kembali Kabel Daya DC](#page-37-2)**

## <span id="page-37-1"></span>**Melepaskan Kabel Daya DC**

- PERHATIAN: Sebelum mengerjakan bagian dalam komputer, bacalah informasi keselamatan yang dikirimkan bersama komputer Anda. Untuk<br>informasi praktik keselamatan terbaik tambahan, kunjungi Laman Pemenuhan Peraturan pada www.d
- 1. Ikuti instruksi di bagian [Sebelum Bekerja pada Komputer Anda.](file:///C:/data/systems/late4200/in/sm/before.htm#wp1180052)
- 2. Lepaskan panel servis (lihat [Melepaskan Panel Servis\)](file:///C:/data/systems/late4200/in/sm/svcpanel.htm#wp1184372).
- 3. Lepaskan kartu WLAN dan WWAN (lihat [Melepaskan Kartu WLAN/WiMax](file:///C:/data/systems/late4200/in/sm/wlan.htm#wp1180300) dan [Melepaskan Kartu WWAN](file:///C:/data/systems/late4200/in/sm/wwan.htm#wp1184337)).
- 4. Lepaskan modul memori (lihat [Melepaskan Modul Memori](file:///C:/data/systems/late4200/in/sm/memory.htm#wp1180215)).
- 5. Lepaskan solid-state drive (lihat [Melepaskan Solid-State Drive dan Unit Kabel](file:///C:/data/systems/late4200/in/sm/ssd.htm#wp1183792)).
- 6. Lepaskan penutup LED (lihat [Melepaskan Penutup LED\)](file:///C:/data/systems/late4200/in/sm/ledcvr.htm#wp1179991).
- 7. Lepaskan keyboard (lihat [Melepaskan Keyboard](file:///C:/data/systems/late4200/in/sm/keyboard.htm#wp1179991)).
- 8. Lepaskan modul dengan teknologi nirkabel Bluetooth® (lihat [Melepaskan Kartu dengan Teknologi Nirkabel Bluetooth\)](file:///C:/data/systems/late4200/in/sm/bt.htm#wp1184607).
- 9. Lepaskan unit display (lihat [Melepaskan Unit Display\)](file:///C:/data/systems/late4200/in/sm/display.htm#wp1258092).
- 10. Lepaskan baterai sel berbentuk koin (lihat [Melepaskan Baterai Sel Berbentuk Koin\)](file:///C:/data/systems/late4200/in/sm/coinbatt.htm#wp1186502).
- 11. Lepaskan unit palm rest (lihat [Melepaskan Unit Palm Rest](file:///C:/data/systems/late4200/in/sm/palmrest.htm#wp1181048)).
- 12. Lepaskan koneksi kabel daya DC dari board sistem.
- 13. Lepaskan perutean kabel daya DC dari unit dasar dan lepaskan kabel tersebut.

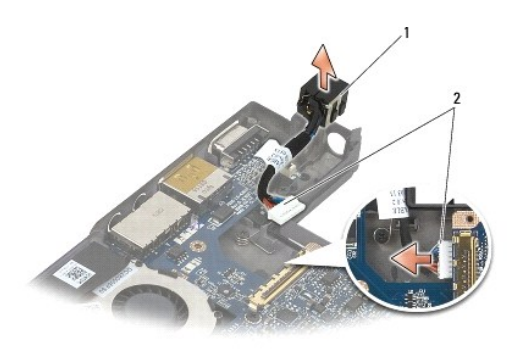

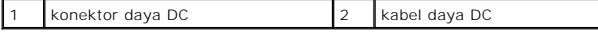

### <span id="page-37-2"></span>**Memasang Kembali Kabel Daya DC**

- PERHATIAN: Sebelum mengerjakan bagian dalam komputer, bacalah informasi keselamatan yang dikirimkan bersama komputer Anda. Untuk<br>informasi praktik keselamatan terbaik tambahan, kunjungi Laman Pemenuhan Peraturan pada www.d
- 1. Pasang konektor daya DC di unit dasar, dengan pengarah pada sisi konektor sejajar dengan unit dasar.
- 2. Rutekan kabel daya DC di unit dasar.
- 3. Sambungkan kabel daya DC ke board sistem.
- 4. Pasang kembali unit palm rest ([Memasang Kembali Unit Palm Rest\)](file:///C:/data/systems/late4200/in/sm/palmrest.htm#wp1184120).
- 5. Pasang kembali baterai sel berbentuk koin (lihat [Memasang Kembali Baterai Sel Berbentuk Koin\)](file:///C:/data/systems/late4200/in/sm/coinbatt.htm#wp1186555).
- 6. Pasang kembali unit display (lihat [Memasang Kembali Unit Display](file:///C:/data/systems/late4200/in/sm/display.htm#wp1179924)).
- 7. Pasang kembali modul dengan teknologi nirkabel Bluetooth (lihat [Memasang Kembali Kartu dengan Teknologi Nirkabel Bluetooth\)](file:///C:/data/systems/late4200/in/sm/bt.htm#wp1180318).
- 8. Pasang kembali keyboard (lihat [Memasang Kembali Keyboard\)](file:///C:/data/systems/late4200/in/sm/keyboard.htm#wp1185671).
- 9. Pasang kembali penutup LED (lihat [Memasang Kembali Penutup LED](file:///C:/data/systems/late4200/in/sm/ledcvr.htm#wp1179937)).
- 10. Pasang kembali solid-state drive (lihat [Memasang Kembali Solid-State Drive dan Unit Kabel\)](file:///C:/data/systems/late4200/in/sm/ssd.htm#wp1183937).
- 11. Pasang kembali modul memori (lihat [Memasang Kembali Modul Memori\)](file:///C:/data/systems/late4200/in/sm/memory.htm#wp1180288).
- 12. Pasang kembali kartu WLAN dan WWAN (lihat [Memasang Kembali Kartu WLAN/WiMax](file:///C:/data/systems/late4200/in/sm/wlan.htm#wp1180318) dan [Memasang Kembali Kartu WWAN\)](file:///C:/data/systems/late4200/in/sm/wwan.htm#wp1180318).
- 13. Pasang kembali panel servis (lihat [Memasang Kembali Panel Servis](file:///C:/data/systems/late4200/in/sm/svcpanel.htm#wp1181334)).
- 14. Ikuti prosedur di bagian [Setelah Bekerja pada Komputer Anda](file:///C:/data/systems/late4200/in/sm/before.htm#wp1183136).

#### <span id="page-39-0"></span> **Papan Switch Radio Manual Servis Dell™ Latitude™ E4200**

[Melepaskan Papan Switch Radio](#page-39-1)

#### **[Memasang Kembali Papan Switch Radio](#page-39-2)**

Papan switch radio (RSB) berfungsi sebagai hub untuk koneksi antena multipel/koneksi kabel. Komponen hub ini merupakan kabel yang didesain secara<br>khusus yang berfungsi sebagai relai dari RSB ke kartu wireless local area ne

PERHATIAN: Sebelum mengerjakan bagian dalam komputer, bacalah informasi keselamatan yang dikirimkan bersama komputer Anda. Untuk<br>informasi praktik keselamatan terbaik tambahan, kunjungi Laman Pemenuhan Peraturan pada www.d **www.dell.com/regulatory\_compliance.** 

**CATATAN:** Papan switch radio bersifat opsional dan mungkin tidak terdapat pada komputer Anda.

### <span id="page-39-1"></span>**Melepaskan Papan Switch Radio**

- 1. Ikuti prosedur di bagian [Sebelum Bekerja pada Komputer Anda.](file:///C:/data/systems/late4200/in/sm/before.htm#wp1180052)
- 2. Lepaskan panel servis (lihat [Melepaskan Panel Servis\)](file:///C:/data/systems/late4200/in/sm/svcpanel.htm#wp1184372).
- 3. Lepaskan kartu WLAN/WiMax (lihat [Melepaskan Kartu WLAN/WiMax](file:///C:/data/systems/late4200/in/sm/wlan.htm#wp1180300)).
- 4. Lepaskan koneksi kabel dari papan switch radio.

Lepaskan koneksi kedua kabel kartu Latitude ON™ (abu-abu dan hitam), dan kedua kabel antena (abu-abu dan hitam).

- 5. Lepaskan koneksi kabel daya dari papan switch radio.
- 6. Lepaskan kedua baut M2 x 3-mm.
- 7. Angkat tepi depan papan switch radio ke atas dan ke arah bagian depan komputer untuk melepaskannya dari unit dasar.

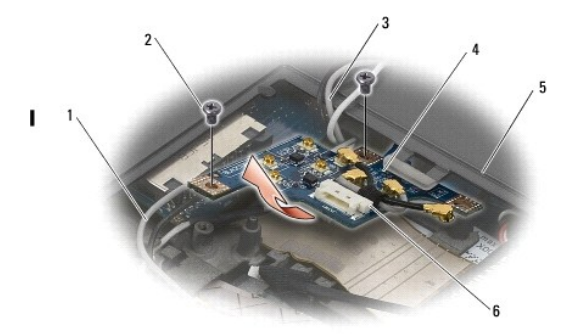

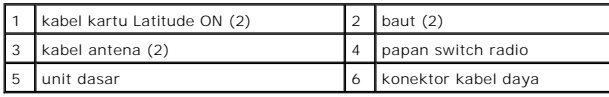

## <span id="page-39-2"></span>**Memasang Kembali Papan Switch Radio**

- 1. Jika komputer tidak memiliki kartu WWAN terpasang, pastikan bahwa kabel WWAN dirutekan pada tempat kabel di unit dasar komputer.
- 2. Turunkan tepi belakang papan switch radio dan bagian belakang komputer ke dalam unit dasar. Pastikan bahwa tidak ada kabel lain selain kabel WWAN di bawah papan switch radio ketika Anda menurunkannya ke tempatnya.
- 3. Pasang kembali kedua baut M2 x 3-mm.

#### 4. Sambungkan kabel ke papan switch radio.

Sambungkan kabel antena ke konektor di sisi kiri belakang papan, menyambungkan kabel abu-abu ke konektor berlabel "G" dan kabel hitam ke konektor berlabel "B".

Sambungkan kabel kartu Latitude ON ke konektor di sisi kiri depan papan, menyambungkan kabel abu-abu ke konektor berlabel "G" dan kabel hitam ke konektor berlabel "B".

**CATATAN:** Anda harus menyambungkan kembali semua kabel ke posisi masing-masing yang sesuai ketika memasang kembali komponen terkait.

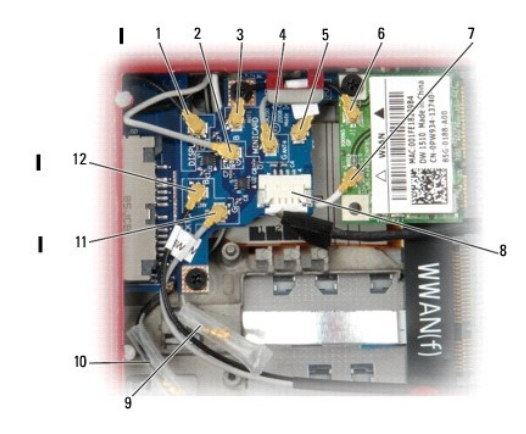

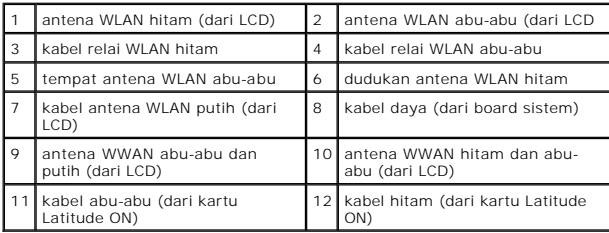

**CATATAN:** Tempat antena WLAN abu-abu digunakan sebagai tempat jika kartu WLAN tidak memiliki dudukan antena abu-abu.

**CATATAN:** Antena WLAN putih dapat dirutekan di atas atau di bawah RSB.

- 5. Pasang kembali kartu WLAN/WiMax (lihat [Memasang Kembali Kartu WLAN/WiMax](file:///C:/data/systems/late4200/in/sm/wlan.htm#wp1180318)).
- 6. Pasang kembali panel servis (lihat [Memasang Kembali Panel Servis](file:///C:/data/systems/late4200/in/sm/svcpanel.htm#wp1181334)).
- 7. Ikuti prosedur di bagian [Setelah Bekerja pada Komputer Anda](file:///C:/data/systems/late4200/in/sm/before.htm#wp1183136).

#### <span id="page-41-0"></span> **Pembaca Kartu Pintar Manual Servis Dell™ Latitude™ E4200**

- 
- [Melepaskan Pembaca Kartu Pintar](#page-41-1)
- [Memasang Kembali Pembaca Kartu Pintar](#page-42-0)

## <span id="page-41-1"></span>**Melepaskan Pembaca Kartu Pintar**

- PERHATIAN: Sebelum mengerjakan bagian dalam komputer, bacalah informasi keselamatan yang dikirimkan bersama komputer Anda. Untuk<br>informasi praktik keselamatan terbaik tambahan, kunjungi Laman Pemenuhan Peraturan pada www.d
- 1. Ikuti instruksi di bagian [Sebelum Bekerja pada Komputer Anda.](file:///C:/data/systems/late4200/in/sm/before.htm#wp1180052)
- 2. Lepaskan panel servis (lihat [Melepaskan Panel Servis\)](file:///C:/data/systems/late4200/in/sm/svcpanel.htm#wp1184372).
- 3. Lepaskan kartu WLAN dan WWAN (lihat [Melepaskan Kartu WLAN/WiMax](file:///C:/data/systems/late4200/in/sm/wlan.htm#wp1180300) dan [Melepaskan Kartu WWAN](file:///C:/data/systems/late4200/in/sm/wwan.htm#wp1184337)).
- 4. Lepaskan modul memori (lihat [Melepaskan Modul Memori](file:///C:/data/systems/late4200/in/sm/memory.htm#wp1180215)).
- 5. Lepaskan solid-state drive (lihat [Melepaskan Solid-State Drive dan Unit Kabel](file:///C:/data/systems/late4200/in/sm/ssd.htm#wp1183792)).
- 6. Lepaskan penutup LED (lihat [Melepaskan Penutup LED\)](file:///C:/data/systems/late4200/in/sm/ledcvr.htm#wp1179991).
- 7. Lepaskan keyboard (lihat [Melepaskan Keyboard](file:///C:/data/systems/late4200/in/sm/keyboard.htm#wp1179991)).
- 8. Lepaskan modul dengan teknologi nirkabel Bluetooth® (lihat [Melepaskan Kartu dengan Teknologi Nirkabel Bluetooth\)](file:///C:/data/systems/late4200/in/sm/bt.htm#wp1184607).
- 9. Lepaskan unit display (lihat [Melepaskan Unit Display\)](file:///C:/data/systems/late4200/in/sm/display.htm#wp1258092).
- 10. Lepaskan baterai sel berbentuk koin (lihat [Melepaskan Baterai Sel Berbentuk Koin\)](file:///C:/data/systems/late4200/in/sm/coinbatt.htm#wp1186502).
- 11. Lepaskan unit palm rest (lihat [Melepaskan Unit Palm Rest](file:///C:/data/systems/late4200/in/sm/palmrest.htm#wp1181048)).
- 12. Lepaskan unit board sistem (lihat [Melepaskan Unit Board Sistem](file:///C:/data/systems/late4200/in/sm/sysboard.htm#wp1180340)).
- 13. Lepaskan baut M2 x 3-mm dari pembaca kartu pintar.
- 14. Geser pembaca kartu pintar ke kanan untuk melepaskan tab dari unit dasar, dan angkat pembaca kartu keluar dari unit dasar.

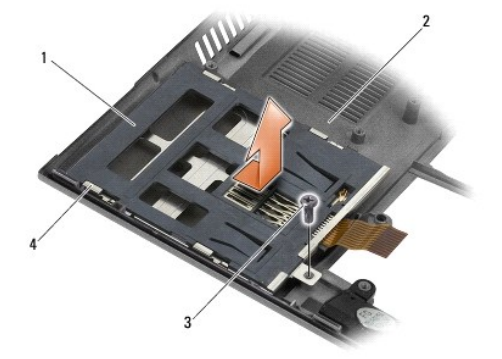

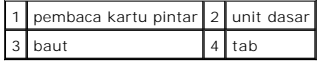

### <span id="page-42-0"></span>**Memasang Kembali Pembaca Kartu Pintar**

- PERHATIAN: Sebelum mengerjakan bagian dalam komputer, bacalah informasi keselamatan yang dikirimkan bersama komputer Anda. Untuk<br>informasi praktik keselamatan terbaik tambahan, kunjungi Laman Pemenuhan Peraturan pada www.d
- 1. Dengan menahan pembaca kartu pintar dengan kabel di sisi kanan, pasang pembaca ke unit dasar, dan geser pembaca ke kiri untuk mengencangkan tab pada unit dasar.
- 2. Pasang kembali baut M2 x 3-mm pada pembaca kartu pintar.
- 3. Pasang kembali unit board sistem (lihat [Memasang Kembali Unit Board Sistem\)](file:///C:/data/systems/late4200/in/sm/sysboard.htm#wp1192676).
- 4. Pasang kembali unit palm rest ([Memasang Kembali Unit Palm Rest\)](file:///C:/data/systems/late4200/in/sm/palmrest.htm#wp1184120).
- 5. Pasang kembali baterai sel berbentuk koin (lihat [Memasang Kembali Baterai Sel Berbentuk Koin\)](file:///C:/data/systems/late4200/in/sm/coinbatt.htm#wp1186555).
- 6. Pasang kembali unit display (lihat [Memasang Kembali Unit Display](file:///C:/data/systems/late4200/in/sm/display.htm#wp1179924)).
- 7. Pasang kembali modul dengan teknologi nirkabel Bluetooth (lihat [Memasang Kembali Kartu dengan Teknologi Nirkabel Bluetooth\)](file:///C:/data/systems/late4200/in/sm/bt.htm#wp1180318).
- 8. Pasang kembali keyboard (lihat [Memasang Kembali Keyboard\)](file:///C:/data/systems/late4200/in/sm/keyboard.htm#wp1185671).
- 9. Pasang kembali penutup LED (lihat [Memasang Kembali Penutup LED](file:///C:/data/systems/late4200/in/sm/ledcvr.htm#wp1179937)).
- 10. Pasang kembali solid-state drive (lihat [Memasang Kembali Solid-State Drive dan Unit Kabel\)](file:///C:/data/systems/late4200/in/sm/ssd.htm#wp1183937).
- 11. Pasang kembali modul memori (lihat [Memasang Kembali Modul Memori\)](file:///C:/data/systems/late4200/in/sm/memory.htm#wp1180288).
- 12. Pasang kembali kartu WLAN dan WWAN (lihat [Memasang Kembali Kartu WLAN/WiMax](file:///C:/data/systems/late4200/in/sm/wlan.htm#wp1180318) dan [Memasang Kembali Kartu WWAN\)](file:///C:/data/systems/late4200/in/sm/wwan.htm#wp1180318).
- 13. Pasang kembali panel servis (lihat [Memasang Kembali Panel Servis](file:///C:/data/systems/late4200/in/sm/svcpanel.htm#wp1181334)).
- 14. Ikuti prosedur di bagian [Setelah Bekerja pada Komputer Anda](file:///C:/data/systems/late4200/in/sm/before.htm#wp1183136).

<span id="page-43-0"></span> **Speaker** 

**Manual Servis Dell™ Latitude™ E4200**

- **O** [Melepaskan Speaker](#page-43-1)
- Memasang Kembali S

## <span id="page-43-1"></span>**Melepaskan Speaker**

- PERHATIAN: Sebelum mengerjakan bagian dalam komputer, bacalah informasi keselamatan yang dikirimkan bersama komputer Anda. Untuk<br>informasi praktik keselamatan terbaik tambahan, kunjungi Laman Pemenuhan Peraturan pada www.d
- 1. Ikuti instruksi di bagian [Sebelum Bekerja pada Komputer Anda.](file:///C:/data/systems/late4200/in/sm/before.htm#wp1180052)
- 2. Lepaskan panel servis (lihat [Melepaskan Panel Servis\)](file:///C:/data/systems/late4200/in/sm/svcpanel.htm#wp1184372).
- 3. Lepaskan kartu WLAN dan WWAN (lihat [Melepaskan Kartu WLAN/WiMax](file:///C:/data/systems/late4200/in/sm/wlan.htm#wp1180300) dan [Melepaskan Kartu WWAN](file:///C:/data/systems/late4200/in/sm/wwan.htm#wp1184337)).
- 4. Lepaskan modul memori (lihat [Melepaskan Modul Memori](file:///C:/data/systems/late4200/in/sm/memory.htm#wp1180215)).
- 5. Lepaskan solid-state drive (lihat [Melepaskan Solid-State Drive dan Unit Kabel](file:///C:/data/systems/late4200/in/sm/ssd.htm#wp1183792)).
- 6. Lepaskan penutup LED (lihat [Melepaskan Penutup LED\)](file:///C:/data/systems/late4200/in/sm/ledcvr.htm#wp1179991).
- 7. Lepaskan keyboard (lihat [Melepaskan Keyboard](file:///C:/data/systems/late4200/in/sm/keyboard.htm#wp1179991)).
- 8. Lepaskan modul dengan teknologi nirkabel Bluetooth® (lihat [Melepaskan Kartu dengan Teknologi Nirkabel Bluetooth\)](file:///C:/data/systems/late4200/in/sm/bt.htm#wp1184607).
- 9. Lepaskan unit display (lihat [Melepaskan Unit Display\)](file:///C:/data/systems/late4200/in/sm/display.htm#wp1258092).
- 10. Lepaskan baterai sel berbentuk koin (lihat [Melepaskan Baterai Sel Berbentuk Koin\)](file:///C:/data/systems/late4200/in/sm/coinbatt.htm#wp1186502).
- 11. Lepaskan unit palm rest (lihat [Melepaskan Unit Palm Rest](file:///C:/data/systems/late4200/in/sm/palmrest.htm#wp1181048)).
- 12. Lepaskan unit board sistem (lihat [Melepaskan Unit Board Sistem](file:///C:/data/systems/late4200/in/sm/sysboard.htm#wp1180340)).
- 13. Lepaskan baut M2 x 3-mm dari speaker.
- 14. Angkat speaker dari unit dasar.

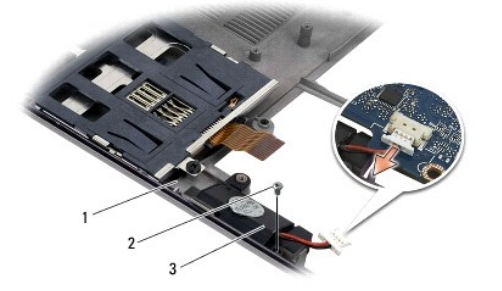

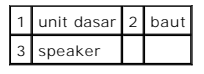

<span id="page-43-2"></span>**Memasang Kembali Speaker** 

- PERHATIAN: Sebelum mengerjakan bagian dalam komputer, bacalah informasi keselamatan yang dikirimkan bersama komputer Anda. Untuk<br>informasi praktik keselamatan terbaik tambahan, kunjungi Laman Pemenuhan Peraturan pada www.d **www.dell.com/regulatory\_compliance.**
- 1. Dengan menahan speaker menghadap ke bawah dengan kabel di sisi kanan, luruskan lubang baut pada speaker dengan lubang pada unit dasar, dan turunkan speaker ke dalam unit dasar.
- 2. Pasang kembali baut M2 x 3-mm pada speaker.
- 3. Pasang kembali unit board sistem (lihat [Memasang Kembali Unit Board Sistem\)](file:///C:/data/systems/late4200/in/sm/sysboard.htm#wp1192676).
- 4. Pasang kembali unit palm rest ([Memasang Kembali Unit Palm Rest\)](file:///C:/data/systems/late4200/in/sm/palmrest.htm#wp1184120).
- 5. Pasang kembali baterai sel berbentuk koin (lihat [Memasang Kembali Baterai Sel Berbentuk Koin\)](file:///C:/data/systems/late4200/in/sm/coinbatt.htm#wp1186555).
- 6. Pasang kembali unit display (lihat [Memasang Kembali Unit Display](file:///C:/data/systems/late4200/in/sm/display.htm#wp1179924)).
- 7. Pasang kembali modul dengan teknologi nirkabel Bluetooth (lihat [Memasang Kembali Kartu dengan Teknologi Nirkabel Bluetooth\)](file:///C:/data/systems/late4200/in/sm/bt.htm#wp1180318).
- 8. Pasang kembali keyboard (lihat [Memasang Kembali Keyboard\)](file:///C:/data/systems/late4200/in/sm/keyboard.htm#wp1185671).
- 9. Pasang kembali penutup LED (lihat [Memasang Kembali Penutup LED](file:///C:/data/systems/late4200/in/sm/ledcvr.htm#wp1179937)).
- 10. Pasang kembali solid-state drive (lihat [Memasang Kembali Solid-State Drive dan Unit Kabel\)](file:///C:/data/systems/late4200/in/sm/ssd.htm#wp1183937).
- 11. Pasang kembali modul memori (lihat [Memasang Kembali Modul Memori\)](file:///C:/data/systems/late4200/in/sm/memory.htm#wp1180288).
- 12. Pasang kembali kartu WLAN dan WWAN (lihat [Memasang Kembali Kartu WLAN/WiMax](file:///C:/data/systems/late4200/in/sm/wlan.htm#wp1180318) dan [Memasang Kembali Kartu WWAN\)](file:///C:/data/systems/late4200/in/sm/wwan.htm#wp1180318).
- 13. Pasang kembali panel servis (lihat [Memasang Kembali Panel Servis](file:///C:/data/systems/late4200/in/sm/svcpanel.htm#wp1181334)).
- 14. Ikuti prosedur di bagian [Setelah Bekerja pada Komputer Anda](file:///C:/data/systems/late4200/in/sm/before.htm#wp1183136).

### <span id="page-45-0"></span> **Solid State Drive (SSD) Manual Servis Dell™ Latitude™ E4200**

- **O** [Melepaskan Solid State Drive dan Unit Kabel](#page-45-1)
- **Memasang Kembali Solid State Drive dan Unit**

**CATATAN:** Dell tidak menjamin kompatibilitas atau tidak menyediakan dukungan untuk hard drive yang diperoleh dari produsen selain Dell.

### <span id="page-45-1"></span>**Melepaskan Solid State Drive dan Unit Kabel**

- **PERHATIAN: Sebelum mengerjakan bagian dalam komputer, bacalah informasi keselamatan yang dikirimkan bersama komputer Anda. Untuk informasi praktik keselamatan terbaik tambahan, kunjungi Laman Pemenuhan Peraturan pada www.dell.com di: www.dell.com/regulatory\_compliance.**
- 1. Ikuti prosedur di bagian [Sebelum Bekerja pada Komputer Anda.](file:///C:/data/systems/late4200/in/sm/before.htm#wp1180052)
- 2. Lepaskan panel servis (lihat [Melepaskan Panel Servis\)](file:///C:/data/systems/late4200/in/sm/svcpanel.htm#wp1184372).
- 3. Lepaskan kedua baut M2 x 3-mm yang menahan drive.
- 4. Angkat drive untuk melepaskannya dari pin pelurus, dan angkat drive dari unit dasar kompurer pada sudutnya ke arah bagian tengah komputer.
- 5. Lepaskan koneksi kabel Solid State Drive (SSD) dari board sistem dengan menarik pelepas konektor secara perlahan.
- 6. Geser kabel dan konektor perlahan dari ujung SSD. Berikan sedikit tekanan pada konektor secara hati-hati dan tidak pada kabelnya.

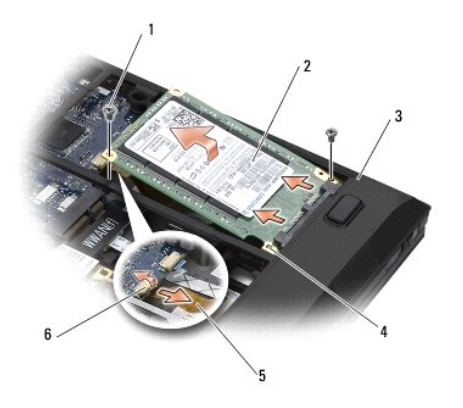

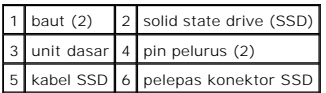

### <span id="page-45-2"></span>**Memasang Kembali Solid State Drive dan Unit Kabel**

- PERHATIAN: Sebelum mengerjakan bagian dalam komputer, bacalah informasi keselamatan yang dikirimkan bersama komputer Anda. Untuk<br>informasi praktik keselamatan terbaik tambahan, kunjungi Laman Pemenuhan Peraturan pada www.d **www.dell.com/regulatory\_compliance.**
- 1. Pegang drive dengan label menghadap ke atas.
- 2. Sambungkan unit kabel SSD ke SSD. Luruskan konektor secara hati-hati ke SSD pengganti dan dorong konektor ke perangkat secara perlahan.
- 3. Sambungkan kabel SSD ke board sistem secara perlahan menggunakan pelepas konektor.
- 4. Turunkan drive ke unit dasar pada sudutnya ke arah tepi luar komputer dan ke atas pin pelurus.
- 5. Pasang kembali kedua baut M2 x 3-mm yang menahan hard drive ke unit dasar.
- 6. Pasang kembali panel servis (lihat [Memasang Kembali Panel Servis](file:///C:/data/systems/late4200/in/sm/svcpanel.htm#wp1181334)).
- 7. Ikuti prosedur di bagian [Setelah Bekerja pada Komputer Anda](file:///C:/data/systems/late4200/in/sm/before.htm#wp1183136).
- 8. Instal sistem pengoperasian, driver, dan utilitas untuk komputer Anda jika diperlukan. Untuk informasi lebih lanjut, lihat *Panduan Pemasangan dan*<br>R*eferensi Cepat* yang dikirimkan bersama komputer Anda atau di situs

#### <span id="page-47-0"></span> **Panel Servis Manual Servis Dell™ Latitude™ E4200**

- [Melepaskan Panel Servis](#page-47-1)
- **O** Memasang Kembali Panel S
- PERHATIAN: Sebelum mengerjakan bagian dalam komputer, bacalah informasi keselamatan yang dikirimkan bersama komputer Anda. Untuk<br>informasi praktik keselamatan terbaik tambahan, kunjungi Laman Pemenuhan Peraturan pada www.d

## <span id="page-47-1"></span>**Melepaskan Panel Servis**

- 1. Ikuti prosedur di bagian [Sebelum Bekerja pada Komputer Anda.](file:///C:/data/systems/late4200/in/sm/before.htm#wp1180052)
- 2. Tutup display dan balikkan komputer dengan bagian atas menghadap ke bawah.
- 3. Kendurkan baut mati yang menahan panel servis.
- 4. Geser panel servis ke arah bagian belakang komputer, lalu angkat panel dengan baut mati untuk melepaskannya dari komputer.

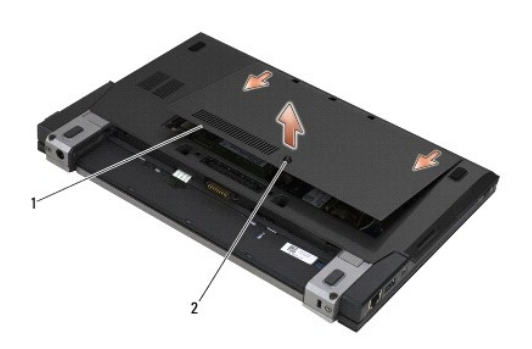

1 panel servis 2 baut mati

## <span id="page-47-2"></span>**Memasang Kembali Panel Servis**

- 1. Turunkan panel servis ke tempatnya, tekan ke bawah pada bagian tengah panel, lalu geser panel ke arah bagian depan komputer.
- 2. Tekan ke bawah pada baut mati, lalu kencangkan baut.
- 3. Ikuti prosedur di bagian [Setelah Bekerja pada Komputer Anda](file:///C:/data/systems/late4200/in/sm/before.htm#wp1183136).

#### <span id="page-48-0"></span> **Unit Board Sistem Manual Servis Dell™ Latitude™ E4200**

- [Melepaskan Unit Board Sistem](#page-48-1)
- **Memasang Kembali Unit Board Side**

Chip BIOS board sistem berisi Tag Servis, yang juga dapat dilihat pada label kode bar di bagian bawah komputer. Kit penggantian untuk board sistem juga<br>termasuk media yang menyediakan utilitas untuk memindahkan Tag Servis

Unit board sistem dibuat dari tiga papan terpisah:

- l Papan I/O kanan
- l Board sistem
- l Papan I/O kiri

Ketiga papan harus dipasang kembali ketika Anda mengganti unit board sistem.

**CATATAN:** Board sistem yang dijual ke instansi pemerintahan tertentu di Amerika Serikat harus sesuai dengan peraturan yang telah ditentukan dalam Trade Agreements Act (TAA) tahun 1979.

**CATATAN:** Board sistem yang sesuai dengan Trade Agreements Act (TAA) tahun 1979, dikirimkan dengan chip BIOS pada kartu anak bersoket yang telah dipasang sebelumnya pada board sistem. *Jangan* melepas kartu anak.

### <span id="page-48-1"></span>**Melepaskan Unit Board Sistem**

- **PERHATIAN: Sebelum mengerjakan bagian dalam komputer, bacalah informasi keselamatan yang dikirimkan bersama komputer Anda. Untuk informasi praktik keselamatan terbaik tambahan, kunjungi Laman Pemenuhan Peraturan pada www.dell.com di: www.dell.com/regulatory\_compliance.**
- 1. Ikuti instruksi di bagian [Sebelum Bekerja pada Komputer Anda.](file:///C:/data/systems/late4200/in/sm/before.htm#wp1180052)
- 2. Lepaskan panel servis (lihat [Melepaskan Panel Servis\)](file:///C:/data/systems/late4200/in/sm/svcpanel.htm#wp1184372).
- 3. Lepaskan kartu WLAN dan WWAN (lihat [Melepaskan Kartu WLAN/WiMax](file:///C:/data/systems/late4200/in/sm/wlan.htm#wp1180300) dan [Melepaskan Kartu WWAN](file:///C:/data/systems/late4200/in/sm/wwan.htm#wp1184337)).
- 4. Lepaskan modul memori (lihat [Melepaskan Modul Memori](file:///C:/data/systems/late4200/in/sm/memory.htm#wp1180215)).
- 5. Lepaskan solid-state drive (lihat [Melepaskan Solid-State Drive dan Unit Kabel](file:///C:/data/systems/late4200/in/sm/ssd.htm#wp1183792)).
- 6. Lepaskan penutup LED (lihat [Melepaskan Penutup LED\)](file:///C:/data/systems/late4200/in/sm/ledcvr.htm#wp1179991).
- 7. Lepaskan keyboard (lihat [Melepaskan Keyboard](file:///C:/data/systems/late4200/in/sm/keyboard.htm#wp1179991)).
- 8. Lepaskan modul dengan teknologi nirkabel Bluetooth<sup>®</sup> (lihat [Melepaskan Kartu dengan Teknologi Nirkabel Bluetooth\)](file:///C:/data/systems/late4200/in/sm/bt.htm#wp1184607).
- 9. Lepaskan unit display (lihat [Melepaskan Unit Display\)](file:///C:/data/systems/late4200/in/sm/display.htm#wp1258092).
- 10. Lepaskan baterai sel berbentuk koin (lihat [Melepaskan Baterai Sel Berbentuk Koin\)](file:///C:/data/systems/late4200/in/sm/coinbatt.htm#wp1186502).
- 11. Lepaskan unit palm rest (lihat [Melepaskan Unit Palm Rest](file:///C:/data/systems/late4200/in/sm/palmrest.htm#wp1181048)).
- 12. Lepaskan kabel daya DC (lihat [Melepaskan Kabel Daya DC](file:///C:/data/systems/late4200/in/sm/power.htm#wp1180931)).
- 13. Lepaskan koneksi kabel ke papan I/O kanan dengan menarik pelepas konektor secara perlahan.
- 14. Lepaskan kedua baut M2 x 3-mm dari papan I/O kanan.
- 15. Angkat sisi kiri papan I/O kanan, dan tarik papan dari unit dasar pada sudutnya.

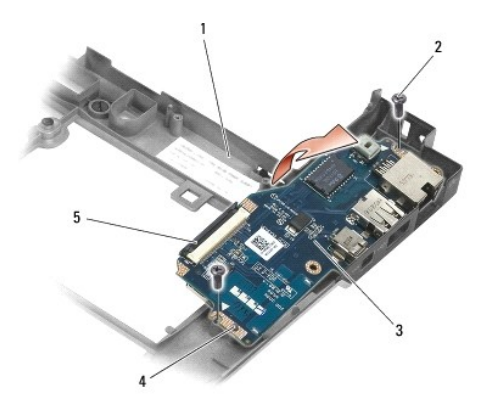

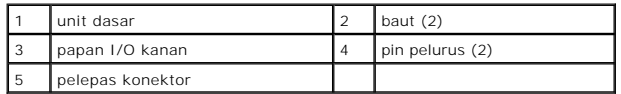

16. Lepaskan koneksi kabel ke papan I/O kanan dari board sistem dengan menarik pelepas konektor secara perlahan.

17. Lepaskan koneksi kabel pembaca kartu pintar dari board sistem dengan menarik ke atas kait pelepas.

18. Lepaskan koneksi kabel kipas dan speaker dari board sistem.

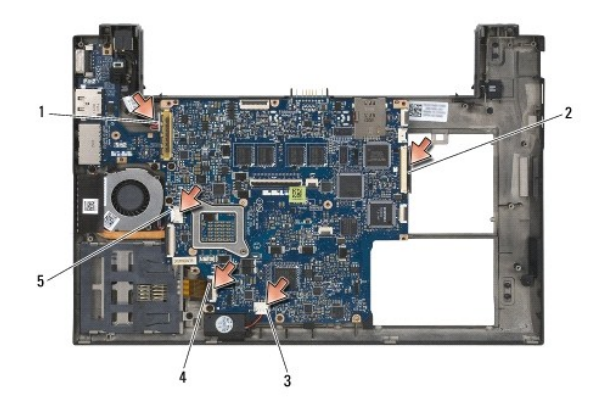

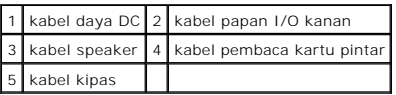

19. Lepaskan kelima baut M2 x 3-mm yang menahan unit board sistem ke unit dasar komputer.

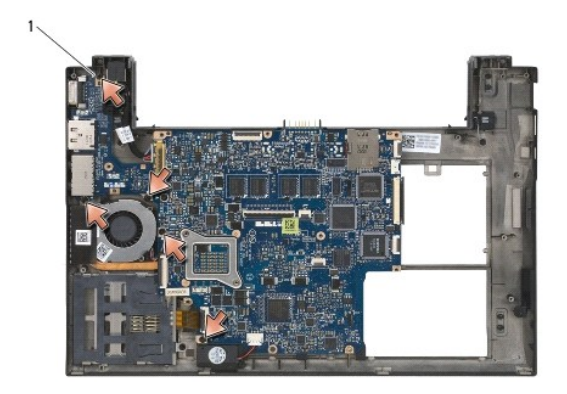

# 1 baut (5)

20. Angkat sisi kanan board sistem, dan angkat papan (dengan unit pendingin dan papan I/O kiri) ke atas pada sudutnya untuk melepaskannya dari unit dasar.

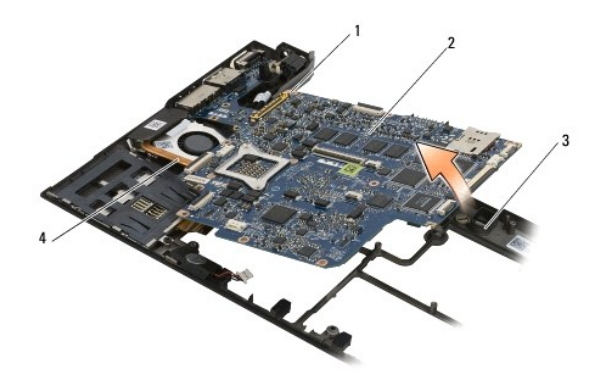

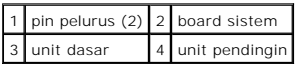

- 21. Lepaskan baut M2 x 3-mm yang menahan papan I/O kiri pada board sistem.
- 22. Lepaskan koneksi papan I/O kiri dari board sistem dengan menarik kedua papan secara terpisah, memisahkan konektor.

<span id="page-51-0"></span>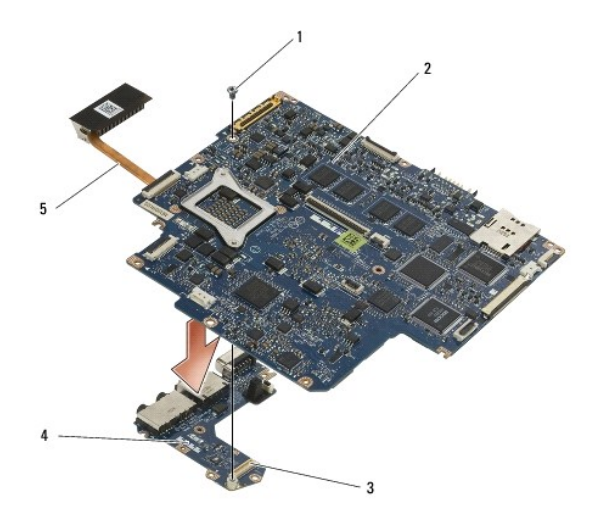

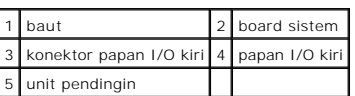

## <span id="page-51-1"></span>**Memasang Kembali Unit Board Sistem**

PERHATIAN: Sebelum mengerjakan bagian dalam komputer, bacalah informasi keselamatan yang dikirimkan bersama komputer Anda. Untuk<br>informasi praktik keselamatan terbaik tambahan, kunjungi Laman Pemenuhan Peraturan pada www.d

**PEMBERITAHUAN: Pastikan tidak ada kabel-kabel kendur yang tersangkut di bawah board sistem.**

- 1. Sambungkan konektor di papan I/O kiri ke konektor pada board sistem.
- 2. Pasang kembali baut M2 x 3-mm yang menahan papan I/O kiri pada board sistem.
- 3. Turunkan tepi kiri papan I/O kiri ke sisi kiri unit dasar komputer, sehingga konektor sejajar dengan lubang konektor masing-masing yang sesuai pada unit dasar.
- 4. Turunkan board sistem (dengan unit pendingin dan papan I/O kiri) ke atas pin pelurus di unit dasar komputer.
- 5. Pasang kembali kelima baut M2 x 3-mm pada unit board sistem.
- 6. Sambungkan kabel kipas dan speaker ke board sistem.
- 7. Sambungkan kabel pembaca kartu pintar dan kabel papan I/O kanan ke board sistem.
- 8. Turunkan tepi kanan papan I/O kanan ke unit dasar komputer, sehingga konektor sejajar dengan lubang konektor masing-masing yang sesuai pada unit dasar.
- 9. Pasang papan I/O kanan ke atas pin pelurus pada unit dasar.
- 10. Pasang kembali kedua baut M2 x 3-mm pada papan I/O kanan di lubang berlabel tanda panah putih.
- 11. Sambungkan kabel papan I/O kanan secara perlahan menggunakan pelepas konektor.
- 12. Pasang kembali kabel daya DC (lihat [Memasang Kembali Kabel Daya DC](file:///C:/data/systems/late4200/in/sm/power.htm#wp1180062))
- 13. Pasang kembali unit palm rest ([Memasang Kembali Unit Palm Rest\)](file:///C:/data/systems/late4200/in/sm/palmrest.htm#wp1184120).
- 14. Pasang kembali baterai sel berbentuk koin (lihat [Memasang Kembali Baterai Sel Berbentuk Koin\)](file:///C:/data/systems/late4200/in/sm/coinbatt.htm#wp1186555).
- 15. Pasang kembali unit display (lihat [Memasang Kembali Unit Display](file:///C:/data/systems/late4200/in/sm/display.htm#wp1179924)).
- 16. Pasang kembali modul dengan teknologi nirkabel Bluetooth (lihat [Memasang Kembali Kartu dengan Teknologi Nirkabel Bluetooth\)](file:///C:/data/systems/late4200/in/sm/bt.htm#wp1180318).
- 17. Pasang kembali keyboard (lihat [Memasang Kembali Keyboard\)](file:///C:/data/systems/late4200/in/sm/keyboard.htm#wp1185671).
- 18. Pasang kembali penutup LED (lihat [Memasang Kembali Penutup LED](file:///C:/data/systems/late4200/in/sm/ledcvr.htm#wp1179937)).
- 19. Pasang kembali solid-state drive (lihat [Memasang Kembali Solid-State Drive dan Unit Kabel\)](file:///C:/data/systems/late4200/in/sm/ssd.htm#wp1183937).
- 20. Pasang kembali modul memori (lihat [Memasang Kembali Modul Memori\)](file:///C:/data/systems/late4200/in/sm/memory.htm#wp1180288).
- 21. Pasang kembali kartu WLAN dan WWAN (lihat [Memasang Kembali Kartu WLAN/WiMax](file:///C:/data/systems/late4200/in/sm/wlan.htm#wp1180318) dan [Memasang Kembali Kartu WWAN\)](file:///C:/data/systems/late4200/in/sm/wwan.htm#wp1180318).
- 22. Pasang kembali panel servis (lihat [Memasang Kembali Panel Servis](file:///C:/data/systems/late4200/in/sm/svcpanel.htm#wp1181334)).
- 23. Ikuti prosedur di bagian [Setelah Bekerja pada Komputer Anda](file:///C:/data/systems/late4200/in/sm/before.htm#wp1183136).
- **CATATAN:** Jika Anda menggunakan disk progam update BIOS untuk flashing BIOS, tekan <F12> sebelum memasukkan disk agar Anda dapat mengatur<br>komputer menjalankan booting dari disk satu kali saja. Jika tidak, Anda harus memas
- 24. Jalankan flashing update BIOS (lihat **Flashing BIOS** untuk informasi lebih lanjut).
- 25. Masuk ke program pengaturan sistem untuk memperbarui BIOS di board sistem yang baru dengan Tag Servis komputer. Untuk informasi tentang<br>program pengaturan sistem, lihat Panduan Teknologi Dell™ di komputer Anda atau di

#### **Manual Servis Dell™ Latitude™ E4200**

**CATATAN:** CATATAN menunjukkan informasi penting yang membantu Anda mengoptimalkan penggunaan komputer Anda.

 $\bullet$ **PEMBERITAHUAN: PEMBERITAHUAN menunjukkan kerusakan potensial pada perangkat keras atau kehilangan data yang mungkin terjadi dan memberitahukan Anda cara menghindari masalah tersebut.**

**PERHATIAN: PERHATIAN menunjukkan potensi terjadinya kerusakan properti, cedera pada seseorang, atau kematian.**

Jika Anda membeli komputer DELL™ n Series, semua referensi dalam dokumen ini mengenai sistem pengoperasian Microsoft® Windows® menjadi tidak berlaku.

## **Informasi dalam dokumen ini dapat diubah tanpa pemberitahuan sebelumnya. © 2008-2009 Dell Inc. Hak cipta dilindungi undang-undang.**

Dilarang keras memperbanyak dengan cara apa pun tanpa izin tertulis dari Dell Inc.

Merek dagang yang digunakan dalam teks ini: *Dell, Latitude ON,* dan logo DELL merupakan merek dagang dari Dell m<br>yang dimiliki oleh Bluetooth SIG, Inc., dan digunakan oleh Dell dengan lisensi; *Intel* merupakan merek dana

Merek dagang lain dan ama dagang yang mungkin digunakan dalam dokumen ini mengaku memiliking memiliki merek dan nama produk mereka. Dell Inc. tidak<br>mengklaim kepemilikan dari merek dagang dan nama dagang selain miliknya se

Oktober 2009 Rev. A02

#### <span id="page-54-0"></span> **Penelusuran Kesalahan Manual Servis Dell™ Latitude™ E4200**

- [Peralatan Penelusuran Kesalahan](#page-54-1)
- [Menyelesaikan Masalah](#page-58-0)
- [Layanan Update Teknis Dell](#page-64-0)

### <span id="page-54-1"></span>**Peralatan Penelusuran Kesalahan**

### <span id="page-54-3"></span>**Lampu Diagnostik**

**PERHATIAN: Sebelum mengerjakan bagian dalam komputer, bacalah informasi keselamatan yang dikirimkan bersama komputer Anda. Untuk informasi praktik keselamatan terbaik tambahan, kunjungi Laman Pemenuhan Peraturan pada www.dell.com di: www.dell.com/regulatory\_compliance.** 

Komputer Anda memiliki tiga lampu status keyboard yang berada di atas keyboard. Selama pengoperasian normal, lampu status keyboard menampilkan<br>status terkini (*menyala* atau *padam*) dari fitur Num Lock, oban status lampun fungsi.

**CATATAN:** Setelah komputer selesai menjalankan POST, lampu Num Lock mungkin tetap menyala, tergantung pada pengaturan BIOS Anda. Untuk<br>informasi lebih lanjut tentang menggunakan program pengaturan sistem, lihat *Panduan* 

#### **Kode Lampu Diagnostik selama POST**

**CATATAN:** Jika komputer Anda menampilkan kode lampu diagnostik di bawah ini, cobalah untuk mematikan komputer Anda, melepaskan semua<br>perangkat eksternal atau basis media, dan menyalakan komputer Anda kembali. Jika kode la

Untuk menelusuri kesalahan pada komputer Anda, baca urutan lampu status keyboard dari kiri ke kanan (Num Lock, Caps Lock, lalu Scroll Lock). Jika komputer mengalami gangguan fungsi, lampu terpisah menampilkan status apakah *Menyala* <sup>o</sup>, *Padam* <sup>◎</sup>, atau *Berkedip* \*

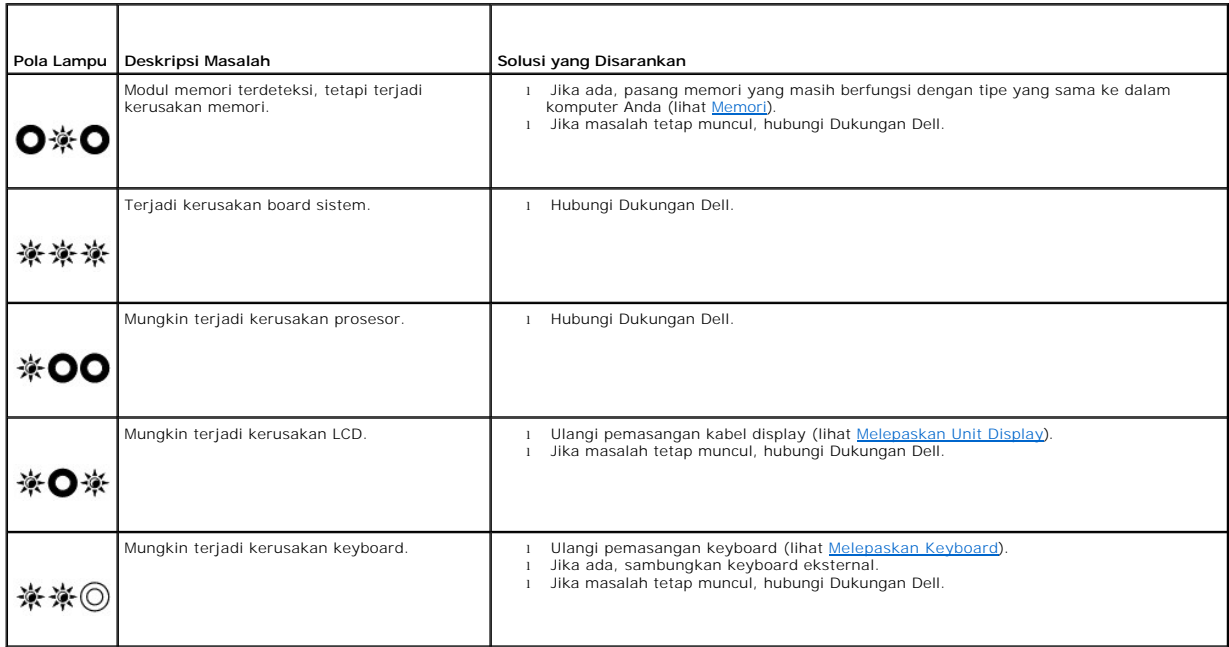

### <span id="page-54-2"></span>**Penelusuran Kesalahan Perangkat Keras**

<span id="page-55-1"></span>Jika perangkat tidak terdeteksi selama pengaturan sistem pengoperasian atau terdeteksi, namun tidak dikonfigurasi dengan benar, Anda dapat<br>menggunakan Penelusuran Kesalahan Perangkat Keras untuk menyelesaikan ketidaksesuai

*Microsoft*® *Windows*® *XP:*

- 1. Klik **Start→ Help and Support**.<br>2. Ketik hardware troubleshooter
- 2. Ketik hardware troubleshooter di kolom pencarian dan tekan <Enter> untuk memulai pencarian.
- 3. Di bagian **Fix a Problem**, klik **Hardware Troubleshooter**.<br>4. Di daftar **Hardware Troubleshooter**, pilih opsi dengan penjelasan terbaik mengenai masalah dan klik **Next** untuk mengikuti tahapan penelusuran kesalahan yang masih ada.

*Microsoft Windows Vista*®*:*

- 
- 1. Klik tombol start Windows Vista **J**, dan klik **Help and Support**.<br>2. Ketik hardware troubleshooter di kolom pencarian dan tekan <Enter> untuk memulai pencarian.
- 3. Pada hasil pencarian, pilih opsi yang secara optimal menguraikan masalah dan ikuti tahapan penelusuran kesalahan yang tersisa.

### <span id="page-55-0"></span>**Diagnostik Dell**

PERHATIAN: Sebelum mengerjakan bagian dalam komputer, bacalah informasi keselamatan yang dikirimkan bersama komputer Anda. Untuk<br>informasi praktik keselamatan terbaik tambahan, kunjungi Laman Pemenuhan Peraturan pada www.d **www.dell.com/regulatory\_compliance.** 

#### **Kapan Menggunakan Diagnostik Dell**

Jika Anda mengalami masalah dengan komputer Anda, lakukan pemeriksaan di bagian [Menyelesaikan Masalah](#page-58-0), lalu jalankan Diagnostik Dell sebelum menghubungi Dell untuk memperoleh bantuan.

Mulai Diagnostik Dell dari hard drive atau dari media *Driver dan Utilitas* yang disertakan dengan komputer Anda.

**CATATAN:** Media *Driver dan Utilitas* merupakan fitur opsional dan mungkin tidak dikirimkan bersama komputer Anda.

**CATATAN:** Diagnostik Dell hanya berfungsi pada komputer Dell.

#### **Memulai Diagnostik Dell dari Hard Drive Anda**

Sebelum menjalankan Diagnostik Dell, masuk ke pengaturan sistem untuk meninjau informasi konfigurasi komputer Anda, dan pastikan bahwa perangkat yang ingin Anda uji ditampilkan di pengaturan sistem dan dalam kondisi aktif. Untuk informasi lebih lanjut tentang menggunakan program pengaturan sistem, lihat<br>*Panduan Teknologi Dell™* di komputer Anda atau di situs **support.** 

Diagnostik Dell terdapat pada partisi utilitas diagnostik terpisah di hard drive Anda.

**CATATAN:** Jika komputer tersambung ke perangkat dok (tergandeng), lepaskan sambungannya. Lihat dokumentasi yang dikirimkan bersama dengan perangkat dok untuk instruksinya.

**CATATAN:** Jika komputer tidak menampilkan gambar layar, hubungi Dukungan Dell.

- 1. Pastikan komputer disambungkan ke outlet listrik yang berfungsi baik.
- 2. Tekan dan tahan tombol <Fn>, lalu nyalakan komputer.

**CATATAN:** Atau, Anda dapat memilih **Diagnostics** dari menu booting satu kali saat pengaktifan (startup).

Komputer menjalankan Pre-boot System Assessment (PSA), serangkaian tes awal dari board sistem, keyboard, display, memori, hard drive, dll.

- o Selama evaluasi, jawab setiap pertanyaan yang muncul.
- ¡ Jika terdeteksi kesalahan selama Pre-boot System Assessment, catatlah kode kesalahan dan hubungi Dukungan Dell.
- o Jika Pre-boot System Assessment berhasil selesai, pesan berikut akan muncul: "Booting Dell Diagnostic Utility Partition. Press any key to continue

**CATATAN:** Jika Anda melihat pesan yang menyebutkan bahwa tidak ditemukan partisi utilitas diagnostik, jalankan Diagnostik Dell dari media *Driver dan Utilitas* (lihat [Memulai Diagnostik Dell dari Media Driver dan Utilitas\)](#page-56-0).

- 3. Tekan sembarang tombol untuk memulai Diagnostik Dell dari partisi utilitas diagnostik di hard drive Anda.
- 4. Tekan <Tab> untuk memilih **Test System** lalu tekan <Enter>.
	- **CATATAN:** Anda disarankan untuk memilih **Test System** untuk menjalankan tes menyeluruh pada komputer Anda. Dengan memilih **Test Memory** akan memulai perpanjangan tes memori, yang dapat memerlukan waktu hingga 30 menit atau lebih untuk menyelesaikan tes. Saat tes selesai,<br>simpan hasil tes lalu tekan tombol apa saja untuk kembali ke menu sebelumnya.

<span id="page-56-1"></span>5. Pada Menu Utama Diagnostik Dell, klik kiri pada panel sentuh/mouse, atau tekan <Tab> dan kemudian <Enter>, untuk memilih tes yang ingin Anda jalankan (lihat Me

**CATATAN:** Catat kode kesalahan dan deskripsi masalah dengan benar saat informasi itu muncul dan ikuti instruksi pada layar.

- 6. Setelah semua tes selesai, tutup jendela tes untuk kembali ke Menu Utama Diagnostik Dell.
- 7. Tutup jendela Menu Utama untuk keluar dari Diagnostik Dell dan nyalakan kembali komputer.
	- **CATATAN:** Jika Anda melihat pesan yang menyebutkan bahwa tidak ditemukan partisi utilitas diagnostik, jalankan Diagnostik Dell dari media *Driver*  **dan Utilitas (lihat Memulai Di**

#### <span id="page-56-0"></span>**Memulai Diagnostik Dell dari Media Driver dan Utilitas**

Sebelum menjalankan Diagnostik Dell, masuk ke pengaturan sistem untuk meninjau informasi konfigurasi komputer Anda, dan pastikan bahwa perangkat yang<br>ingin Anda uji ditampilkan di pengaturan sistem dan dalam kondisi aktif. *Panduan Teknologi Dell™* di komputer Anda atau di situs **support.dell.com.**

- 1. Pasang drive CD/DVD eksternal atau basis media jika komponen ini belum terpasang.
- 2. Pasang media *Driver dan Utilitas* ke dalam drive optis.
- 3. Nyalakan kembali komputer.
- 4. Saat logo DELL muncul, tekan segera <F12>.

**CATATAN:** Keyboard dapat rusak jika tombol di keyboard ditekan lama. Untuk mencegah kemungkinan kerusakan keyboard, tekan dan lepaskan <F12> dengan jeda yang sama untuk membuka Boot Device Menu.

Jika Anda menunggu terlalu lama dan logo sistem pengoperasian muncul, lanjutkan menunggu hingga Anda melihat desktop Microsoft Windows, kemudian matikan komputer Anda dan coba kembali.

5. Saat daftar perangkat booting muncul, gunakan tombol tanda panah naik atau turun untuk menyorot **CD/DVD/CD-RW Drive** lalu tekan <Enter>.

**CATATAN:** Menggunakan menu booting satu kali akan mengubah urutan booting hanya untuk booting terkini. Setelah dinyalakan kembali, komputer akan melakukan booting sesuai dengan urutan booting yang telah ditentukan di pengaturan sistem.

6. Tekan tombol apa saja untuk mengonfirmasi bahwa Anda ingin memulai booting dari CD/DVD.

Jika Anda menunggu terlalu lama dan logo sistem pengoperasian muncul, lanjutkan menunggu hingga Anda melihat desktop Microsoft Windows, kemudian matikan komputer Anda dan coba kembali.

- 7. Ketik 1 untuk **Run the 32 Bit Dell Diagnostics**.
- 8. Pada **Dell Diagnostics Menu**, ketik 1 untuk memilih **Dell 32-bit Diagnostics for Resource CD** (graphical user interface).
- 9. Tekan <Tab> untuk memilih **Test System** lalu tekan <Enter>.

**CATATAN:** Anda disarankan untuk memilih **Test System** untuk menjalankan tes menyeluruh pada komputer Anda. Dengan memilih **Test Memory** akan memulai perpanjangan tes memori, yang dapat memerlukan waktu hingga 30 menit atau lebih untuk menyelesaikan tes. Saat tes selesai,<br>simpan hasil tes lalu tekan tombol apa saja untuk kembali ke menu sebelumnya.

10. Pada Menu Utama Diagnostik Dell, klik kiri pada mouse, atau tekan <Tab> dan kemudian <Enter>, untuk memilih tes yang ingin Anda jalankan (lihat Menu Utama Diagnosik Dell). Menu Utama Diagn

**CATATAN:** Catat kode kesalahan dan deskripsi masalah dengan benar saat informasi itu muncul dan ikuti instruksi pada layar.

- 11. Setelah semua tes selesai, tutup jendela tes untuk kembali ke Menu Utama Diagnostik Dell.
- 12. Tutup jendela Menu Utama untuk keluar dari Diagnostik Dell dan nyalakan kembali komputer.
- <span id="page-56-2"></span>13. Lepaskan media *Driver dan Utilitas* dari drive optis.

#### **Menu Utama Diagnostik Dell**

Setelah Diagnostik Dell mulai diaktifkan, menu berikut ditampilkan:

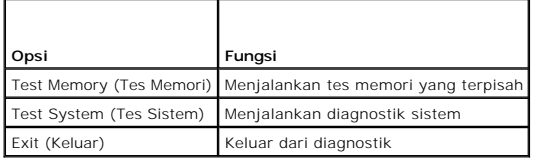

Tekan <Tab> untuk memilih tes yang ingin Anda jalankan lalu tekan <Enter>.

**CATATAN:** Anda disarankan untuk memilih **Test System** untuk menjalankan tes menyeluruh pada komputer Anda. Dengan memilih **Test Memory** akan<br>memulai perpanjangan tes memori, yang dapat memerlukan waktu hingga 30 menit ata

Setelah **Test System** dipilih, menu berikut ditampilkan:

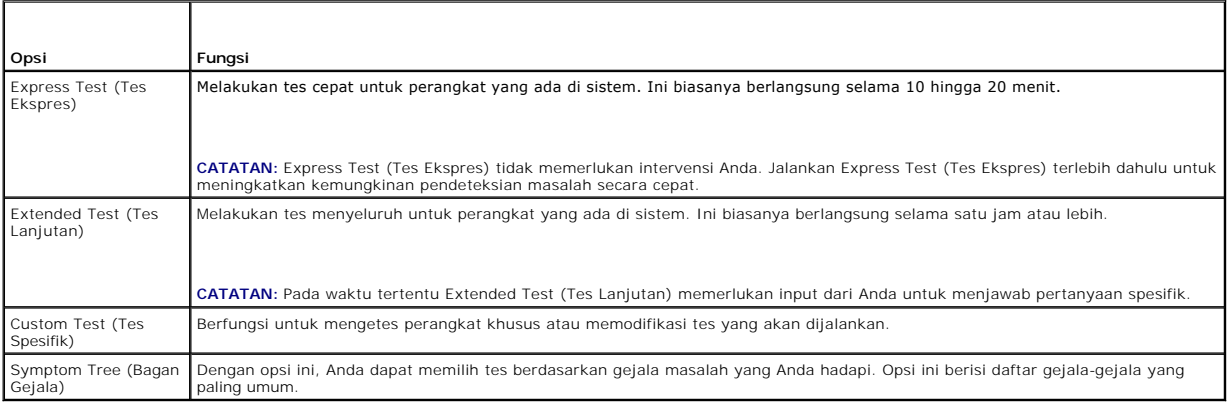

**CATATAN:** Anda disarankan untuk memilih **Extended Test** untuk menjalankan pemeriksaan menyeluruh pada perangkat di komputer.

Untuk masalah yang muncul selama tes, sebuah pesan akan muncul dengan kode kesalahan dan deskripsi masalah. Catat kode kesalahan dan deskripsi<br>masalah dengan benar dan ikuti instruksi pada layar. Jika Anda tidak dapat meny

**CATATAN:** Saat menghubungi tim Dukungan Dell, siapkan Tag Servis Anda. Tag Servis untuk komputer Anda terletak di bagian atas dari setiap layar tes.

Tab berikut memberikan informasi tambahan untuk menjalankan tes dari opsi Custom Test (Tes Spesifik) atau Symptom Tree (Bagan Gejala):

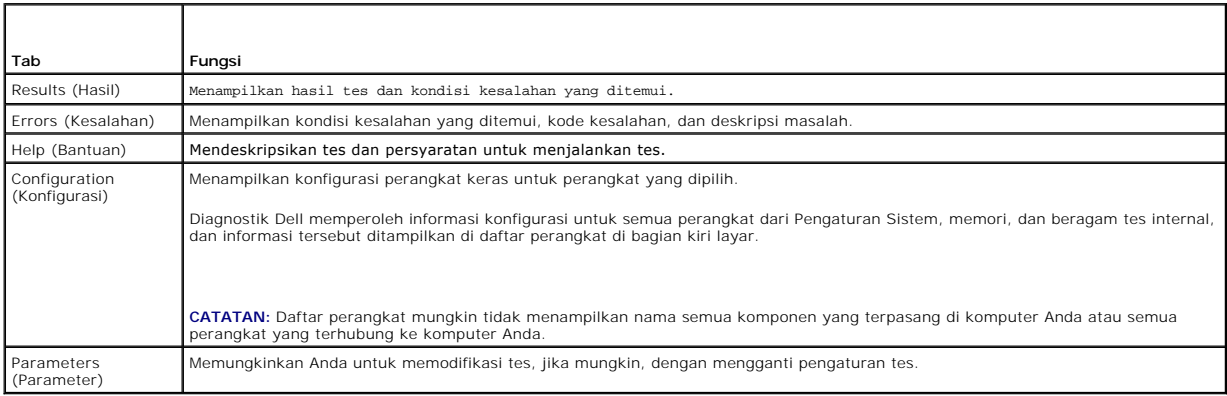

### **Pesan Kesalahan**

PERHATIAN: Sebelum mengerjakan bagian dalam komputer, bacalah informasi keselamatan yang dikirimkan bersama komputer Anda. Untuk<br>informasi praktik keselamatan terbaik tambahan, kunjungi Laman Pemenuhan Peraturan pada www.d **www.dell.com/regulatory\_compliance.** 

Jika pesan kesalahan yang Anda terima tidak terdaftar, lihat dokumentasi untuk sistem pengoperasian atau program yang sedang dijalankan saat pesan muncul.

<span id="page-58-1"></span>**A filename cannot contain any of the following characters: (Nama file tidak boleh berisi karakter berikut:) \ / : \* ? " < > | —** Jangan gunakan karakter tersebut pada nama file

**A required .DLL file was not found (File .DLL yang diperlukan tidak ditemukan) —** File pokok pada program yang Anda coba buka hilang. Untuk melepaskan lalu memasang kembali program:

*Windows XP*:

- 1. Klik **Start→ Control Panel→ Add or Remove Programs→ Programs and Features.**<br>2. Pilih program yang ingin Anda hapus.
- Pilih program yang ingin Anda hapus.
- 3. Klik **Uninstall**. 4. Lihat dokumentasi program untuk instruksi penginstalan.

*Windows Vista*:

- 1. Klik **Start** ® **Control Panel**® **Programs**® **Programs and Features**.
- 2. Pilih program yang ingin Anda hapus.<br>3. Klik **Uninstall**
- 3. Klik **Uninstall**. Lihat dokumentasi program untuk instruksi penginstalan.

*pesan drive* **:\ is not accessible (tidak dapat diakses). The device is not ready (Perangkat belum siap) —** Drive tidak dapat membaca disk. Masukkan disk ke dalam drive dan coba lagi.

**Insert bootable media (Masukkan media yang dapat dibooting) — Pasang drive CD/DVD eksternal, floppy drive eksternal, atau basis media, dan masukkan<br>floppy disk, CD, atau DVD yang dapat dibooting.** 

**Non-system disk error (Bukan kesalahan disk sistem) —** Jika basis media atau perangkat USB eksternal disambungkan ke komputer Anda, matikan komputer dan lepaskan perangkat ini sebelum menyalakan kembali komputer.

**Not enough memory or resources (Memori atau sumber daya tidak cukup). Close some programs and try again (Tutup beberapa program dan coba lagi)** — Tutup semua jendela dan buka program yang ingin Anda gunakan. Pada beberapa kasus, Anda harus menyalakan komputer Anda untuk memulihkan<br>sumber daya komputer. Jika demikian, jalankan program yang ingin Anda gunakan pertam

**Operating system not found (Sistem pengoperasian tidak ditemukan) —** Hubungi Dukungan Dell.

### <span id="page-58-0"></span>**Menyelesaikan Masalah**

Ikuti tips berikut jika Anda melakukan penelusuran kesalahan di komputer Anda:

- l Jika Anda menambahkan atau melepaskan satu komponen sebelum terjadi masalah, periksa prosedur pemasangannya dan pastikan komponen tersebut telah terpasang dengan benar.
- l Jika satu perangkat periferal tidak berfungsi, pastikan perangkat tersebut telah terhubung dengan benar.
- l Jika pesan kesalahan muncul di layar, catat pesan dengan tepat. Pesan ini mungkin dapat membantu staf pendukung dan memperbaiki masalah yang terjadi.
- l Jika pesan kesalahan muncul di program, lihat dokumentasi program.

**CATATAN:** Prosedur dalam dokumen ini ditulis untuk tampilan standar Windows, jadi prosedur mungkin tidak berlaku jika Anda mengatur komputer Dell Anda ke tampilan Windows Classic.

#### **Masalah Baterai**

PERHATIAN: Terdapat risiko baterai baru meledak jika baterai tidak dipasang dengan benar. Ganti baterai hanya dengan tipe yang sama atau<br>setara yang direkomendasikan oleh produsen. Buang baterai bekas sesuai dengan instruk

PERHATIAN: Sebelum mengerjakan bagian dalam komputer, bacalah informasi keselamatan yang dikirimkan bersama komputer Anda. Untuk<br>informasi praktik keselamatan terbaik tambahan, kunjungi Laman Pemenuhan Peraturan pada www.d **www.dell.com/regulatory\_compliance.** 

#### **Periksa kondisi baterai —**

Untuk informasi mengenai cara memeriksa kondisi baterai, lihat *Panduan Teknologi Dell™* pada komputer Anda atau di situs **support.dell.com**.

Saat memeriksa indikator pengisian baterai, jika lampu 1, 3, dan 5 berkedip berulang kali, baterai tidak lagi berfungsi dengan baik dan perlu diganti. Hubungi

Dukungan Dell.

### **Masalah Drive**

PERHATIAN: Sebelum mengerjakan bagian dalam komputer, bacalah informasi keselamatan yang dikirimkan bersama komputer Anda. Untuk<br>informasi praktik keselamatan terbaik tambahan, kunjungi Laman Pemenuhan Peraturan pada www.d **www.dell.com/regulatory\_compliance.** 

**Pastikan Microsoft Windows Mengenali drive —**

*Windows XP*:

l Klik **Start and click My Computer**.

*Windows Vista*:

l Klik tombol Start Windows Vista dan klik **Computer**.

Jika drive tidak ada di daftar, lakukan scan menyeluruh dengan perangkat lunak antivirus Anda untuk memeriksa dan menghilangkan virus. Virus terkadang dapat menghambat Windows mengenali drive.

#### **Tes drive —**

- 
- l Masukkan disk lainnya untuk memastikan drive asli tidak rusak. l Masukkan floppy disk yang dapat dibooting dan nyalakan kembali komputer.

#### **Bersihkan drive atau disk —**

Untuk informasi mengenai cara membersihkan komputer Anda, lihat *Panduan Teknologi Dell™* pada komputer Anda atau di situs **support.dell.com**.

#### **Periksa koneksi kabel**

**Jalankan Penelusuran Kesalahan Perangkat Keras —**

Lihat [Penelusuran Kesalahan Perangkat Keras](#page-54-2).

#### **Jalankan Diagnostik Dell —**

Lihat [Diagnostik Dell](#page-55-0).

#### **Masalah drive optis**

**CATATAN:** Getaran dengan kecepatan tinggi pada drive optis adalah normal dan mungkin menyebabkan kebisingan, yang tidak mengindikasikan adanya kerusakan pada drive atau media.

**CATATAN:** Karena perbedaan negara dan format disk yang berbeda, tidak semua nama DVD dapat berfungsi di semua drive DVD.

#### **Atur kontrol volume Windows —**

- 
- ı Klik ikon speaker di sudut kanan bawah layar Anda.<br>ı Pastikan bahwa volume dinaikkan dengan mengklik bar geser dan menariknya ke atas.<br>ı Pastikan bahwa suara tidak dimatikan dengan mengklik setiap kotak yang dicent
- 

#### **Periksa speaker dan subwoofer —**

Lihat [Masalah Suara dan Speaker](#page-62-0).

#### **Masalah penulisan pada drive optis**

#### **Tutup program lain —**

Drive optis ini harus menerima aliran data yang tetap selama proses penulisan. Jika aliran terganggu, kesalahan akan muncul. Coba tutup semua program sebelum Anda menulis pada drive optis.

#### **Nonaktifkan mode standby pada Windows sebelum menulis pada disk —**

Untuk informasi mengenai pengaturan opsi daya, lihat *Panduan Teknologi Dell™* pada komputer Anda atau di situs **support.dell.com**. Anda juga dapat mencari<br>kata kunci *standby* di Windows Help and Support untuk informasi

#### **Masalah hard drive**

#### **Jalankan Pemeriksaan Disk —**

*Windows XP*:

- 1. Klik **Start and click My Computer**<br>2. Klik kanan **Local Disk C:**.<br>3. Klik **Properties** → Tools → Check N
- 2. Klik kanan **Local Disk C:**. 3. Klik **Properties**® **Tools**® **Check Now**.
- 4. Klik **Scan for and attempt recovery of bad sectors and click Start**.

*Windows Vista*:

- 1. Klik **Start** dan klik **Computer**.
- 2. Klik kanan **Local Disk C:**. 3. Klik **Properties**® **Tools**® **Check Now**.
- 

Jendela **User Account Control** akan ditampilkan. Jika Anda adalah administrator pada komputer tersebut, klik **Continue**; jika bukan, hubungi administrator Anda untuk melanjutkan tindakan yang diinginkan.

4. Ikuti instruksi pada layar.

### **Masalah Perangkat IEEE 1394**

PERHATIAN: Sebelum mengerjakan bagian dalam komputer, bacalah informasi keselamatan yang dikirimkan bersama komputer Anda. Untuk<br>informasi praktik keselamatan terbaik tambahan, kunjungi Laman Pemenuhan Peraturan pada www.d

**CATATAN:** Komputer Anda hanya mendukung IEEE 1394a standar

#### **Pastikan bahwa kabel untuk perangkat IEEE 1394 terpasang dengan benar pada perangkat dan konektor pada komputer**

**Pastikan bahwa perangkat IEEE 1394 diaktifkan pada pengaturan sistem** Untuk informasi lebih lanjut tentang menggunakan program pengaturan sistem, lihat *Panduan Teknologi Dell™* di komputer Anda atau di situs **support.dell.com**.

#### **Pastikan bahwa perangkat IEEE 1394 dikenali oleh Windows —**

*Windows XP*:

1. Klik **Start and click Control Panel**.

2. Pada **Pick a Category**, klik **Performance and Maintenance**® **System**® **System Properties**® **Hardware**® **Device Manager**.

*Windows Vista*:

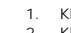

1. Klik **Start** ® **Control Panel**® **Hardware and Sound**.

2. Klik **Device Manager.**

Jika perangkat IEEE 1394 Anda berada dalam daftar, hal ini berarti Windows mengenali perangkat ini.

#### **Jika ada masalah dengan perangkat Dell IEEE 1394 —**

Hubungi Dukungan Dell.

Jika ada masalah dengan perangkat IEEE 1394 yang tidak disediakan oleh Dell - Hubungi produsen perangkat IEEE 1394.

### **Masalah Penguncian dan Perangkat Lunak**

PERHATIAN: Sebelum mengerjakan bagian dalam komputer, bacalah informasi keselamatan yang dikirimkan bersama komputer Anda. Untuk<br>informasi praktik keselamatan terbaik tambahan, kunjungi Laman Pemenuhan Peraturan pada www.d **www.dell.com/regulatory\_compliance.** 

#### **Komputer tidak dapat dinyalakan**

**Periksa lampu diagnostik —**

Lihat [Masalah Daya.](#page-62-2)

**Pastikan kabel daya telah tersambung dengan kencang ke komputer dan ke outlet listrik.**

**Jika komputer berhenti merespons** 

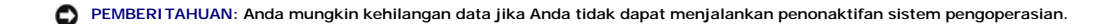

**Matikan komputer —** Jika Anda tidak berhasil mendapatkan respons dengan menekan sembarang tombol pada keyboard atau menggerakkan mouse, tekan dan tahan tombol daya selama minimal 8 hingga 10 detik (hingga komputer dimatikan), dan kemudian nyalakan kembali komputer Anda.

#### **Sebuah program berhenti merespons**

#### **Akhiri program —**

- 1. Tekan <Ctrl><Shift><Esc> secara bersamaan untuk mengakses Task Manager.<br>2. Klik tab **Applications**.
- 3. Klik untuk memilih program yang tidak lagi merespons.
- 4. Klik **End Task**.

#### **Jika program sering berhenti memberikan respons**

**CATATAN:** Perangkat lunak biasanya disertai instruksi penginstalan dalam dokumentasinya atau pada floppy disk, CD, atau DVD.

#### **Lihat dokumentasi perangkat lunak —**

Jika perlu, batalkan penginstalan dan instal ulang program.

#### **Program didesain untuk sistem pengoperasian Windows versi sebelumnya**

#### **Jalankan Program Compatibility Wizard —**

*Windows XP*:

Program Compatibility Wizard akan mengonfigurasi program untuk beroperasi pada lingkungan yang mirip dengan lingkungan sistem pengoperasian yang bukan XP.

1. Klik **Start**® **All Programs**® **Accessories**® **Program Compatibility Wizard**® **Next**.

2. Ikuti instruksi pada layar.

#### *Windows Vista*:

Program Compatibility Wizard akan mengonfigurasi program untuk beroperasi pada lingkungan yang mirip dengan lingkungan sistem pengoperasian yang bukan Windows Vista.

- 1. Klik **Start** ® **Control Panel**® **Programs**® **Use an older program with this version of Windows.**
- 2. Pada layar awal, klik **Next**.
- 3. Ikuti instruksi pada layar.

#### **Layar biru solid muncul**

#### **Matikan komputer —**

Jika Anda tidak berhasil mendapatkan respons dengan menekan sembarang tombol pada keyboard atau menggerakkan mouse, tekan dan tahan tombol daya<br>selama minimal 8 hingga 10 detik (hingga komputer dimatikan), dan kemudian nya

#### <span id="page-62-1"></span>**Masalah perangkat lunak lainnya**

#### **Periksa dokumentasi perangkat lunak atau hubungi pembuat perangkat lunak untuk informasi penelusuran kesalahan —**

- 
- ı Pastikan program kompatibel dengan sistem pengoperasian yang diinstal pada komputer Anda.<br>ı Pastikan program memenuhi persyaratan perangkat keras minimal yang diperlukan untuk menjalankan perangkat<br> lunak untuk in
- l Pastikan program diinstal dan dikonfigurasikan dengan benar.
- l Periksa dan pastikan driver perangkat tidak mengganggu program. l Jika perlu, batalkan penginstalan dan instal ulang program.
- 

#### **Segera buat back up file Anda**

**Gunakan program pemeriksaan virus untuk memeriksa hard drive, floppy disk, CD, atau DVD**

**Simpan dan tutup semua file atau program yang terbuka dan matikan komputer Anda melalui menu Start**

#### **Masalah Memori**

- **PERHATIAN: Sebelum mengerjakan bagian dalam komputer, bacalah informasi keselamatan yang dikirimkan bersama komputer Anda. Untuk informasi praktik keselamatan terbaik tambahan, kunjungi Laman Pemenuhan Peraturan pada www.dell.com di: www.dell.com/regulatory\_compliance.** 
	- 1 Lepaskan modul memori yang dapat diakses pengguna (lihat [Melepaskan Modul Memori\)](file:///C:/data/systems/late4200/in/sm/memory.htm#wp1180215) dan jalankan Diagnostik Dell (lihat [Diagnostik Dell\)](#page-55-0) untuk mengetes memori terintegrasi.
	- l [Jika memori terintegrasi gagal menjalankan Pre-boot System Assessment \(PSA\) Diagnostik Dell, board sistem rusak dan perlu diganti \(lihat Unit Board](file:///C:/data/systems/late4200/in/sm/sysboard.htm#wp1180315)  Sistem).
	- l Jika memori terintegrasi berhasil melalui PSA Diagnostik Dell, pastikan bahwa modul memori yang dapat diakses pengguna yang sedang Anda gunakan didukung oleh komputer Anda. Untuk informasi lebih lanjut mengenai tipe memori yang didukung oleh komputer Anda, lihat *Panduan Pengaturan dan*<br>*Referensi Cepat* untuk komputer Anda di situs **support.dell.com**.
	- ı Jika modul memori yang dapat diakses pengguna yang sedang Anda gunakan sesuai dengan kualifikasi Dell, ulangi pemasangan modul memori (lihat<br>[Memori](file:///C:/data/systems/late4200/in/sm/memory.htm#wp1180190)) untuk memastikan bahwa komputer Anda berhasil berkomunikasi dengan memo

### <span id="page-62-2"></span>**Masalah Daya**

**PERHATIAN: Sebelum mengerjakan bagian dalam komputer, bacalah informasi keselamatan yang dikirimkan bersama komputer Anda. Untuk informasi praktik keselamatan terbaik tambahan, kunjungi Laman Pemenuhan Peraturan pada www.dell.com di: www.dell.com/regulatory\_compliance.** 

**Jika lampu daya menyala biru dan komputer tidak merespons —** Lihat [Lampu Diagnostik.](#page-54-3)

**Jika lampu daya padam —** Komputer dimatikan atau tidak menerima daya.

- 
- ı Ulangi pemasangan kabel daya ke konektor daya pada bagian belakang komputer dan outlet listrik.<br>ı Jangan gunakan soket ekstensi, kabel ekstensi daya, dan perangkat proteksi daya lainnya untuk memeriksa apakah komputer da dengan benar.
- 
- l Pastikan soket ekstensi yang digunakan dipasang ke outlet listrik dan dinyalakan. l Pastikan outlet listrik berfungsi baik dengan menguji perangkat lain pada outlet tersebut, misalnya, lampu.

**Menghilangkan interferensi —** Beberapa kemungkinan penyebab interferensi adalah:

- Kabel ekstensi daya, keyboard, dan mouse
- l Terlalu banyak perangkat yang disambungkan ke soket ekstensi yang sama l Beberapa soket ekstensi disambungkan ke outlet listrik yang sama
- <span id="page-62-0"></span>

#### **Masalah Suara dan Speaker**

PERHATIAN: Sebelum mengerjakan bagian dalam komputer, bacalah informasi keselamatan yang dikirimkan bersama komputer Anda. Untuk<br>informasi praktik keselamatan terbaik tambahan, kunjungi Laman Pemenuhan Peraturan pada www.d **www.dell.com/regulatory\_compliance.** 

#### **Tidak ada suara dari speaker**

**CATATAN:** Kontrol volume pada MP3 dan pemutar media lainnya mungkin menggantikan pengaturan volume Windows. Selalu periksa untuk memastikan<br>bahwa volume pada pemutar media tidak diturunkan atau dinonaktifkan.

**Atur kontrol volume Windows —** Klik atau klik dua kali ikon speaker di sudut kanan bawah layar Anda. Pastikan volume telah dinaikkan dan suara tidak di posisi mute.

**Atur kontrol volume Windows —** Klik atau klik dua kali ikon speaker di sudut kanan bawah layar Anda. Pastikan volume telah dinaikkan dan suara tidak di posisi mute.

**Lepaskan koneksi headphone dari konektornya —** Suara dari speaker secara otomatis dinonaktifkan saat headphone tersambung ke konektor headphone panel depan komputer.

**Tes speaker eksternal —** Jika Anda sedang menggunakan speaker eksternal, tes speaker ini pada komputer lain (jika ada) untuk memastikan fungsi speaker.

**Periksa koneksi kabel audio speaker eksternal —** Pastikan bahwa kabel audio untuk speaker eksternal (lihat dokumentasi yang disertakan dengan speaker<br>Anda) terpasang dengan benar ke konektor headphone komputer Anda (lihat

Periksa koneksi kabel daya speaker eksternal - Pastikan bahwa kabel daya untuk speaker eksternal Anda disambungkan ke sumber daya dan bahwa speaker menerima daya (lihat dokumentasi yang disertakan dengan speaker Anda).

**Menghilangkan interferensi yang mungkin —** Matikan kipas, lampu berfluoresen, atau lampu halogen yang berada di dekat komputer untuk memeriksa interferens

**Jalankan Penelusuran Kesalahan Perangkat Keras —** Lihat [Penelusuran Kesalahan Perangkat Keras.](#page-54-2)

**Jalankan Diagnostik Dell –** Jalankan Pre-boot System Assessment Diagnostik Dell (lihat <u>Diagnostik Dell</u>). Selama "Color Bar Test", bunyi bip tiga nada yang<br>meninggi akan terdengar, menyarankan kepada Anda untuk melanjutk

**Tidak ada suara dari headphone** 

**Tes headphone —** Jika ada, jalankan pengetesan headphone di komputer lain untuk memastikan fungsinya.

**Periksa koneksi kabel headphone —** Pastikan bahwa kabel headphone terpasang dengan benar pada konektor headphone. Lihat *Panduan Pemasangan dan*<br>*Referensi Cepat* untuk komputer Anda di situs **support.dell.com**.

**Atur kontrol volume Windows —** Klik atau klik dua kali ikon speaker di sudut kanan bawah layar Anda. Pastikan volume telah dinaikkan dan suara tidak di posisi mute.

### **Masalah Video dan Display**

- **PERHATIAN: Sebelum mengerjakan bagian dalam komputer, bacalah informasi keselamatan yang dikirimkan bersama komputer Anda. Untuk informasi praktik keselamatan terbaik tambahan, kunjungi Laman Pemenuhan Peraturan pada www.dell.com di: www.dell.com/regulatory\_compliance.**
- O PEMBERI TAHUAN: Jika komputer Anda dikirimkan dengan kartu grafis PCI yang telah terpasang, Anda tidak perlu melepaskan kartu tersebut jika<br>ingin memasang kartu grafis tambahan, akan tetapi, kartu diperlukan untuk tujuan p

**Periksa lampu diagnostik —**

Lihat [Lampu Diagnostik.](#page-54-3)

**Periksa pengaturan display —**

Lihat *Panduan Teknologi Dell™* pada komputer Anda atau di situs **support.dell.com**.

#### **Sesuaikan pengaturan display Windows —**

*Windows XP:*

- 1. Klik **Start**® **Control Panel**® **Appearance and Themes**.
- 2. Klik area yang ingin Anda ubah atau klik ikon **Display**.
- 3. Coba pilih pengaturan yang berbeda untuk **Color quality** dan **Screen resolution**.

*Windows Vista*:

- 1. Klik **Start** ® **Control Panel**® **Hardware and Sound**® **Personalization**® **Display Settings**.
- 2. Atur **Resolution** dan **Colors settings**, bila perlu.

### **Hanya sebagian dari display yang dapat dibaca**

**Sambungkan monitor eksternal —**

- 1. Matikan komputer dan sambungkan monitor eksternal ke komputer.
- 2. Nyalakan komputer dan monitor dan atur kecerahan monitor dan kontrol kontras.

Jika monitor eksternal berfungsi baik, display komputer atau kontroler video mungkin rusak. Hubungi Dukungan Dell.

## <span id="page-64-0"></span>**Layanan Update Teknis Dell**

Layanan Update Teknis Dell memberikan notifikasi email proaktif mengenai update perangkat lunak dan perangkat keras untuk komputer Anda. Layanan ini<br>bebas biaya dan dapat dimodifikasi untuk isi, format, dan frekuensi Anda

Untuk mendaftar layanan Update Teknis Dell, kunjungi **support.dell.com**.

### <span id="page-65-0"></span> **Kartu WLAN/WiMax Manual Servis Dell™ Latitude™ E4200**

- [Melepaskan Kartu WLAN/WiMax](#page-65-1)
- [Memasang Kembali Kartu WLAN/WiMax](#page-66-1)
- PERHATIAN: Sebelum mengerjakan bagian dalam komputer, bacalah informasi keselamatan yang dikirimkan bersama komputer Anda. Untuk<br>informasi praktik keselamatan terbaik tambahan, kunjungi Laman Pemenuhan Peraturan pada www.d

**PEMBERITAHUAN: Pasang kartu WLAN atau WiMax hanya ke dalam slot berlabel WLAN/WiMax.**

## <span id="page-65-1"></span>**Melepaskan Kartu WLAN/WiMax**

- 1. Ikuti prosedur di bagian [Sebelum Bekerja pada Komputer Anda.](file:///C:/data/systems/late4200/in/sm/before.htm#wp1180052)
- 2. Lepaskan panel servis (lihat [Melepaskan Panel Servis\)](file:///C:/data/systems/late4200/in/sm/svcpanel.htm#wp1184372).
- 3. Lepaskan koneksi kabel antena dari kartu.
- 4. Lepaskan baut M2 x 3-mm. Kartu akan keluar pada sudut 45-derajat.

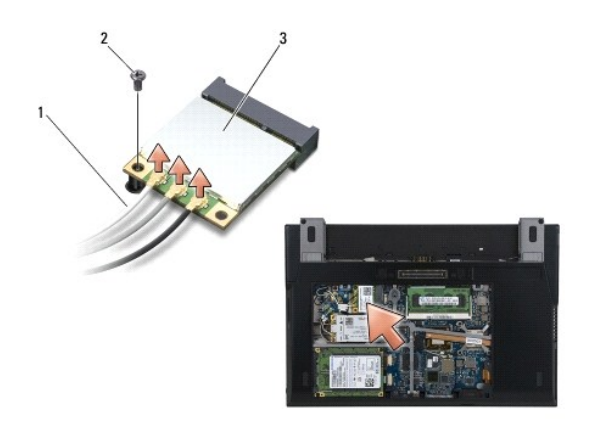

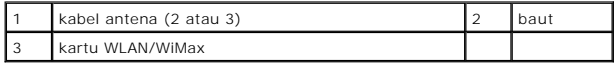

5. Geser kartu dari konektor kartu pada board sistem.

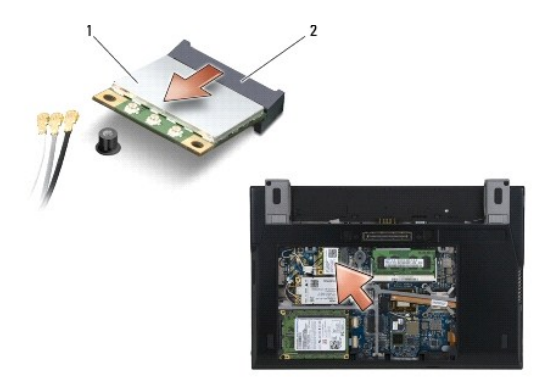

<span id="page-66-0"></span>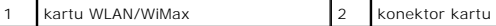

### <span id="page-66-1"></span>**Memasang Kembali Kartu WLAN/WiMax**

**PEMBERITAHUAN: Konektor dikunci untuk memastikan pemasangan yang benar. Jika Anda merasakan adanya resistansi, periksa konektor pada kartu dan board sistem, dan luruskan ulang kartu.**

**PEMBERITAHUAN: Untuk mencegah kerusakan kartu WLAN atau WiMax, pastikan bahwa kabel tidak berada di bawah kartu saat Anda memasangnya.**

**PEMBERITAHUAN: Pasang kartu WLAN atau WiMax hanya ke dalam slot berlabel WLAN/WiMax.**

1. Geser kartu ke dalam konektor berlabel WLAN/WiMax.

- 2. Tekan kartu ke bawah dan tahan pada tempatnya.
- 3. Pasang kembali baut M2 x 3-mm.
- 4. Jika komputer tidak memiliki papan switch radio, sambungkan kabel antena yang sesuai dari unit display ke kartu yang sedang Anda pasang:

Jika kartu memiliki dua segitiga pada label (putih dan hitam), sambungkan kabel antena putih ke konektor berlabel "main" (segitiga putih), dan<br>sambungkan kabel antena hitam ke konektor berlabel "aux" (segitiga hitam). Pasa

Jika kartu memiliki tiga konektor, sambungkan kabel antena putih ke konektor 1, kabel antena hitam ke konektor 2, dan kabel antena abu-abu ke konektor 3.

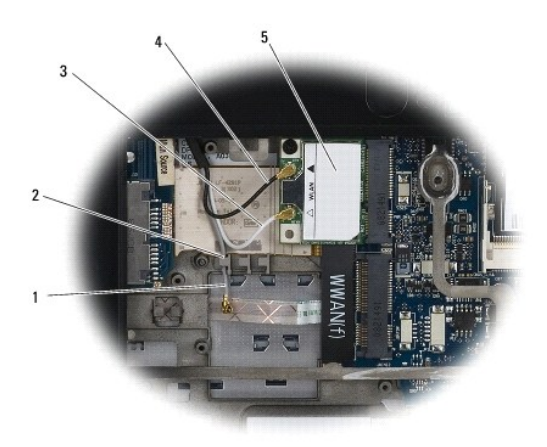

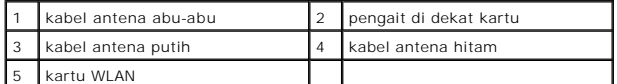

Jika komputer Anda memiliki papan switch radio, sambungkan kabel antena yang sesuai ke kartu yang sedang Anda pasang;

Jika kartu memiliki dua segitiga pada label (putih dan hitam), sambungkan kabel antena putih dari unit display ke konektor berlabel "main" (segitiga<br>putih), dan sambungkan kabel antena hitam dari papan switch radio ke kone

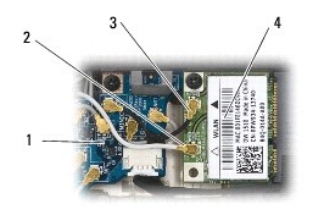

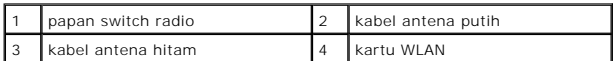

Jika kartu memiliki tiga konektor, sambungkan kabel antena putih dari unit display ke konektor 1, dan sambungkan kabel antena hitam dari papan<br>switch radio ke konektor 2. Lepaskan koneksi kabel antena abu-abu dari konektor

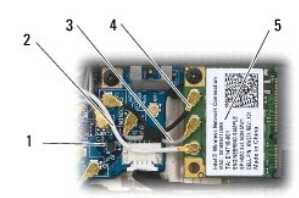

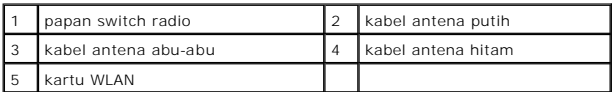

5. Pasang kembali panel servis (lihat [Memasang Kembali Panel Servis](file:///C:/data/systems/late4200/in/sm/svcpanel.htm#wp1181334)).

6. Ikuti prosedur di bagian [Setelah Bekerja pada Komputer Anda](file:///C:/data/systems/late4200/in/sm/before.htm#wp1183136).

### <span id="page-68-0"></span> **Kartu WWAN Manual Servis Dell™ Latitude™ E4200**

- [Melepaskan Kartu WWAN](#page-68-1)
- [Memasang Kembali Kartu WWAN](#page-69-1)
- PERHATIAN: Sebelum mengerjakan bagian dalam komputer, bacalah informasi keselamatan yang dikirimkan bersama komputer Anda. Untuk<br>informasi praktik keselamatan terbaik tambahan, kunjungi Laman Pemenuhan Peraturan pada www.d

**PEMBERITAHUAN: Pasang kartu WWAN hanya ke dalam slot berlabel WWAN.**

## <span id="page-68-1"></span>**Melepaskan Kartu WWAN**

- 1. Ikuti prosedur di bagian [Sebelum Bekerja pada Komputer Anda.](file:///C:/data/systems/late4200/in/sm/before.htm#wp1180052)
- 2. Lepaskan panel servis (lihat [Melepaskan Panel Servis\)](file:///C:/data/systems/late4200/in/sm/svcpanel.htm#wp1184372).
- 3. Lepaskan koneksi kabel antena dari kartu.
- 4. Lepaskan baut M2 x 3-mm. Kartu akan keluar pada sudut 45-derajat.

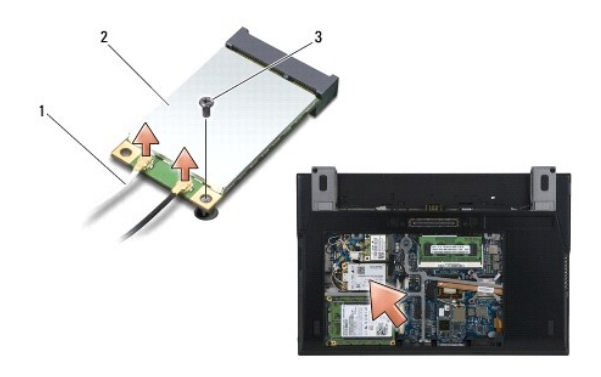

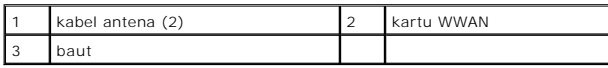

5. Geser kartu dari konektor kartu pada board sistem.

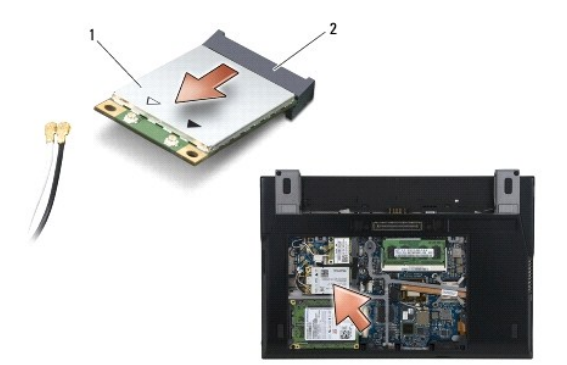

<span id="page-69-0"></span>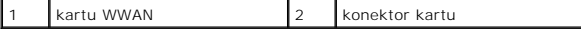

## <span id="page-69-1"></span>**Memasang Kembali Kartu WWAN**

**PEMBERITAHUAN: Konektor dikunci untuk memastikan pemasangan yang benar. Jika Anda merasakan adanya resistansi, periksa konektor pada kartu dan board sistem, dan luruskan ulang kartu.**

**PEMBERITAHUAN: Untuk mencegah kerusakan kartu WWAN, pastikan bahwa kabel tidak berada di bawah kartu saat Anda memasangnya.**

**PEMBERITAHUAN: Pasang kartu WWAN hanya ke dalam slot berlabel WWAN.**

- 1. Geser kartu ke dalam konektor berlabel WWAN.
- 2. Tekan kartu ke bawah dan tahan pada tempatnya.
- 3. Pasang kembali baut M2 x 3-mm.
- 4. Sambungkan kabel antena putih ke konektor berlabel "main" (segitiga putih), dan sambungkan kabel antena hitam ke konektor berlabel "aux" (segitiga hitam).
- 5. Pasang kembali panel servis (lihat [Memasang Kembali Panel Servis](file:///C:/data/systems/late4200/in/sm/svcpanel.htm#wp1181334)).
- 6. Ikuti prosedur di bagian [Setelah Bekerja pada Komputer Anda](file:///C:/data/systems/late4200/in/sm/before.htm#wp1183136).